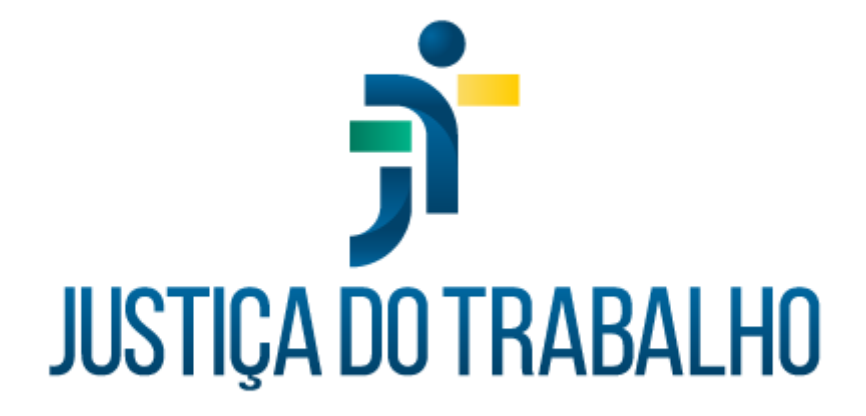

# **Pasta Funcional Eletrônica (SAF)**

# **Manual do Usuário**

**Dezembro de 2023**

**Coordenadoria de Sistemas Administrativos Nacionais - CSAN**

Versão 1.0

# **HISTÓRICO DE ALTERAÇÕES**

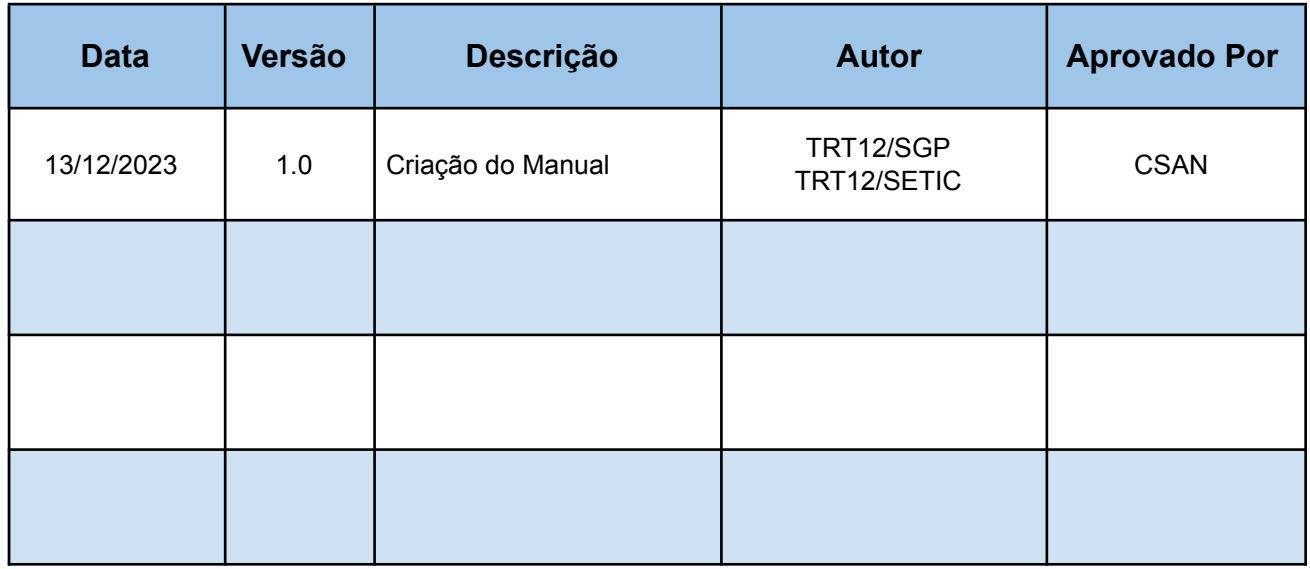

Tribunal Regional do Trabalho da 12ª Região Secretaria de Gestão de Pessoas - SGP Secretaria de Informática - SETIC

Rua Esteves Júnior, 395 Florianópolis/SC CEP 88015-905

(48) 3216-4223

govpes@trt12.jus.br

٦

# **Sumário**

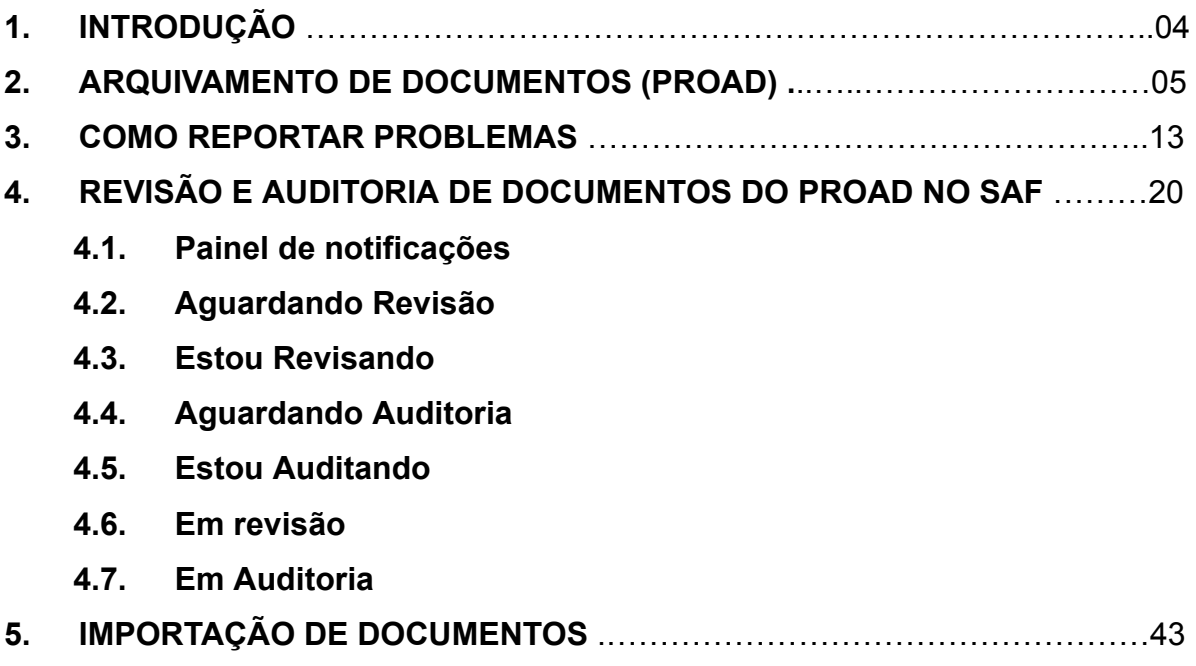

Tribunal Regional do Trabalho da 12ª Região Secretaria de Gestão de Pessoas - SGP Secretaria de Informática - SETIC

Rua Esteves Júnior, 395 Florianópolis/SC CEP 88015-905

(48) 3216-4223

govpes@trt12.jus.br

ī

# **1. INTRODUÇÃO**

O módulo Pasta Funcional Eletrônica (SAF) oferece um repositório único, seguro e de longo prazo para o armazenamento e consulta de documentos pertencentes ao histórico funcional de magistrados e servidores, em meio eletrônico. O módulo permite a importação de documentos físicos digitalizados ou o arquivamento de documentos oriundos de outros sistemas (PROAD, PRODImage, SIGEP-JT, sistemas legados etc.). Além disso, os documentos incluídos no SAF podem ser revisados e auditados.

Atualmente, no âmbito das soluções nacionais, apenas o PROAD possui integração com o SAF, sendo que as integrações com os demais módulos do SIGEP-JT ainda não foram implementadas.

Tribunal Regional do Trabalho da 12ª Região Secretaria de Gestão de Pessoas - SGP Secretaria de Informática - SETIC

Rua Esteves Júnior, 395 Florianópolis/SC CEP 88015-905

 $\circledR$  (48) 3216-4223

# **2. ARQUIVAMENTO DE DOCUMENTOS (PROAD)**

Para realizar o envio de documentos ao SAF deve-se assumir o expediente no PROAD, clicar nos três pontos ao lado do menu de ícones localizado no canto direito da tela. Se no menu estendido constar o link denominado "Incluir documentos no SAF" ela é a área responsável pelo envio, conforme imagem 1.

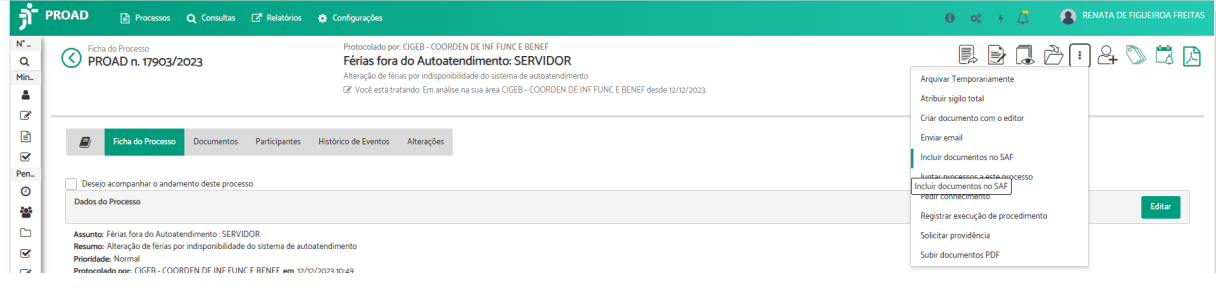

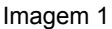

Observe na imagem 2 que a aba "documentos", antes do envio ao SAF, possui um documento. Após a inclusão desse documento no SAF, essa aba de documentos será composta de dois documentos. Isso porque ao final do procedimento é gerada uma informação de inclusão de documentos nos assentamentos funcionais.

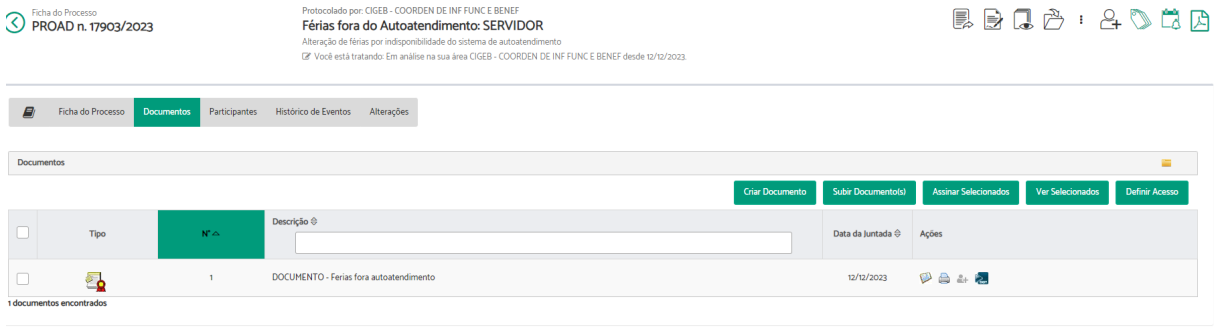

Imagem 2

Após clicar no link denominado "Incluir documentos no SAF" a próxima tela será a tela do SAF.

Tribunal Regional do Trabalho da 12ª Região Secretaria de Gestão de Pessoas - SGP Secretaria de Informática - SETIC

Rua Esteves Júnior, 395 Florianópolis/SC CEP 88015-905

 $\circledR$  (48) 3216-4223

O passo 1 do SAF será para indicar os documentos que serão incluídos nos assentamentos funcionais e a classificação (nome da pasta) na qual será incluído, conforme a imagem 3.

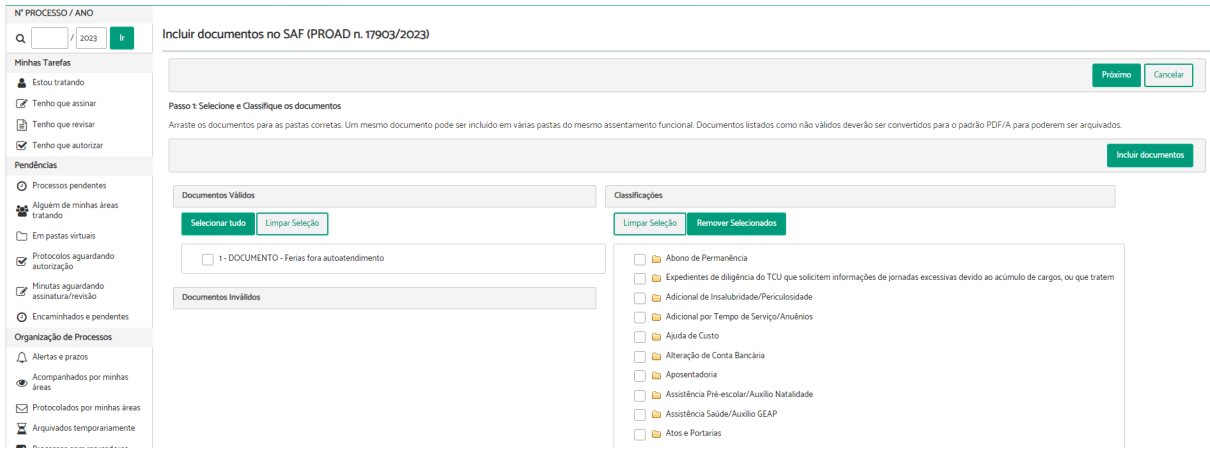

Imagem3

Há assuntos do PROAD que obrigam a inclusão de todos os documentos em uma única classificação do assentamento funcional. Não permitindo a seleção de documentos específicos, nem da pasta funcional diversa da indicada (Imagem 4).

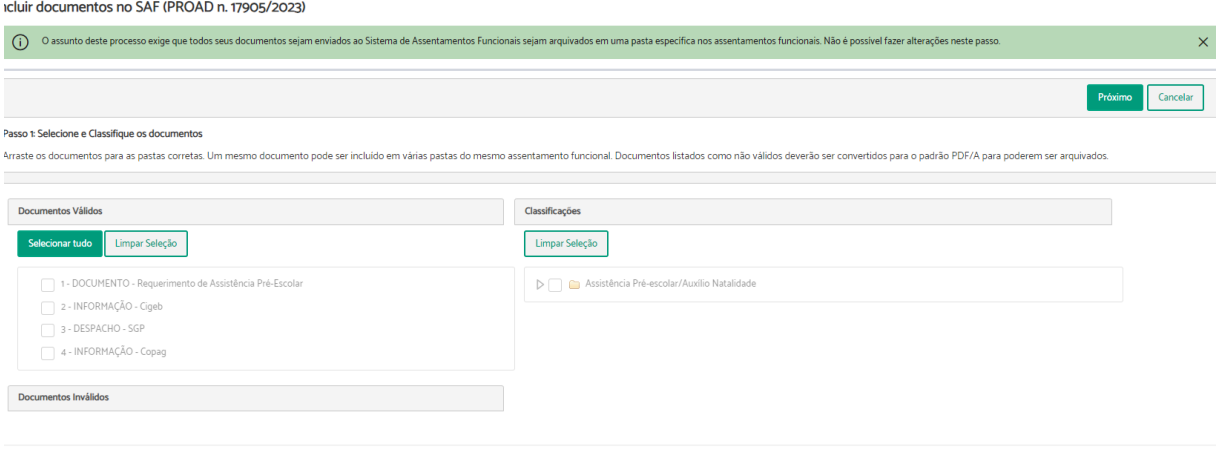

Imagem 4

Tribunal Regional do Trabalho da 12ª Região Secretaria de Gestão de Pessoas - SGP Secretaria de Informática - SETIC

Rua Esteves Júnior, 395 Florianópolis/SC CEP 88015-905

 $\binom{1}{2}$  (48) 3216-4223

Contudo, existem assuntos do PROAD, como férias, utilizado no exemplo, que permitem a seleção de alguns documentos para registro em diferentes classificações dentro do SAF.

Assim, no passo seguinte, após escolhidos o(s) documento(s) e a(s) pasta(s) de destino, o usuário deve clicar no botão "Incluir documentos", conforme Imagem 3. Na Imagem 5 é possível ver o documento dentro da pasta selecionada.

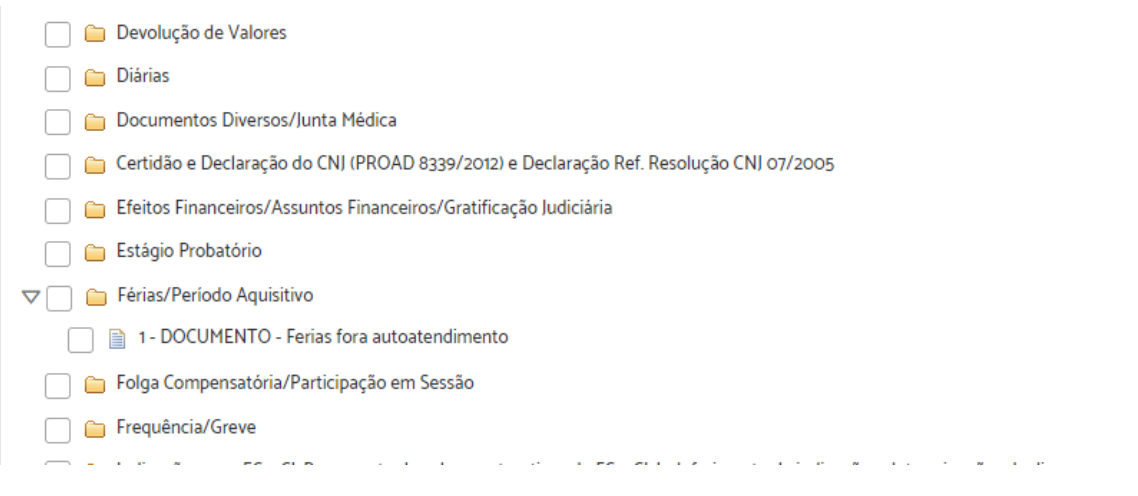

# Imagem 5

#### No passo seguinte o usuário deve clicar no botão "próximo"

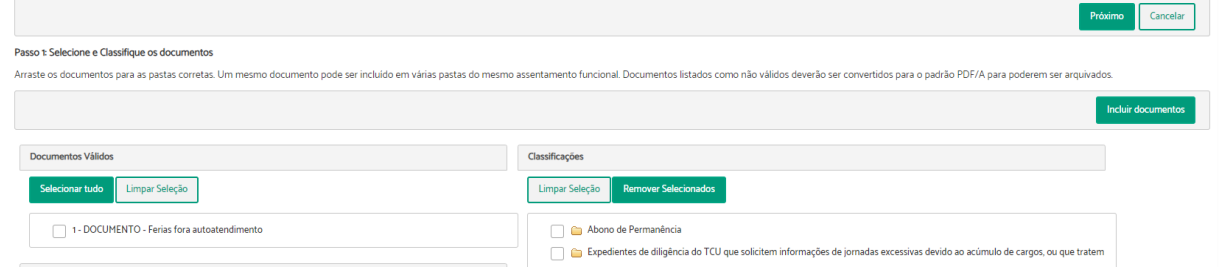

Imagem 6

O Passo 2, representado na Imagem 7, trata da escolha dos participantes. Nesse momento o usuário poderá selecionar um ou mais participantes, desde que cadastrados no PROAD, para enviar os documentos aos assentamentos funcionais dos interessados. Para selecionar é necessário clicar na palavra "incluir" que se

Tribunal Regional do Trabalho da 12ª Região Secretaria de Gestão de Pessoas - SGP Secretaria de Informática - SETIC

Rua Esteves Júnior, 395 Florianópolis/SC CEP 88015-905

(c) (48) 3216-4223

encontra ao lado do nome do participante. Nos casos em que existem mais de um participante é possível incluir de um por um, ou todos de uma única vez. Para incluir todos basta clicar em "incluir todos" como mostra a tela abaixo.

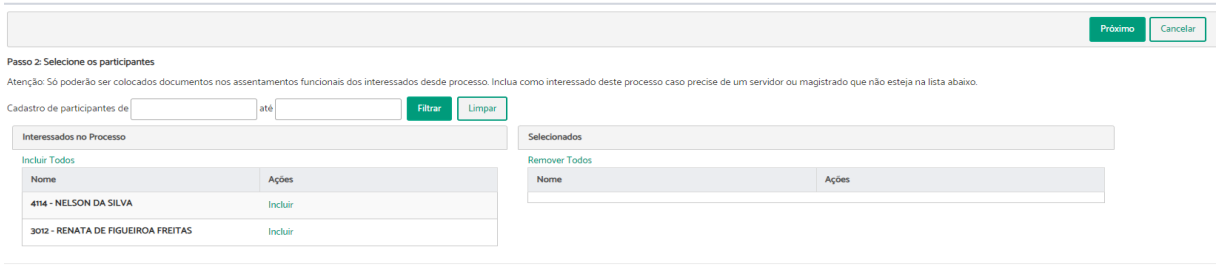

Imagem 7

Ainda no passo 2, Imagem 8, mostra a seleção do participante que terá os documentos registrados nos assentamentos funcionais. Perceba que o nome do participante mudou do lado esquerdo para o lado direito da tela e ao lado do nome aparece a palavra "Excluir". O botão "Excluir" permite retirar um participante incluído de forma equivocada.

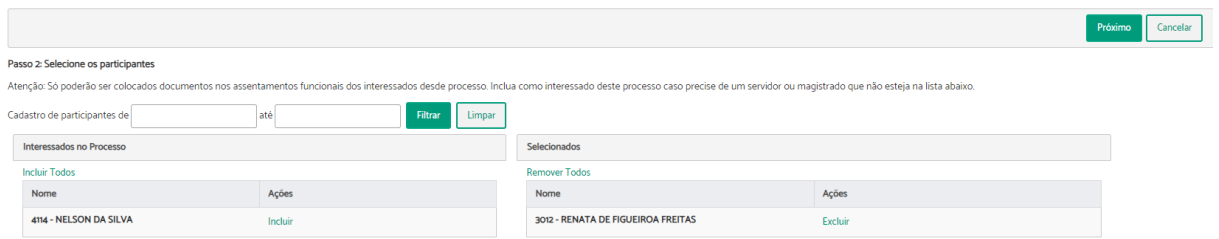

Imagem 8

O passo 3 faz um resumo do procedimento mostrando a classificação (nome da pasta) onde serão registrados os documentos dentro do assentamento funcional e o(s) nome(s) do(s) participante(s) selecionado(s).

Tribunal Regional do Trabalho da 12ª Região Secretaria de Gestão de Pessoas - SGP Secretaria de Informática - SETIC

Rua Esteves Júnior, 395 Florianópolis/SC CEP 88015-905

(c) (48) 3216-4223

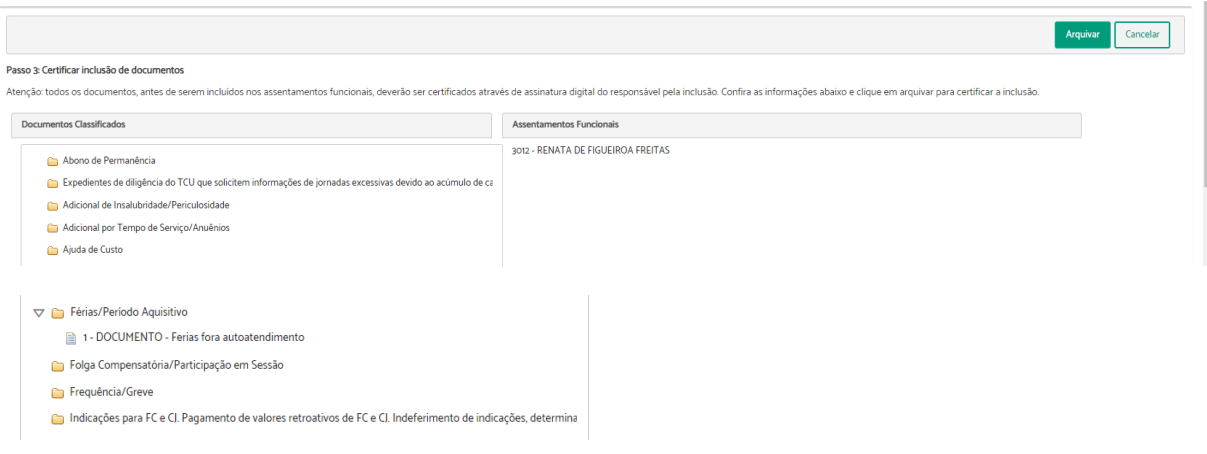

Imagem 9

Ainda no passo 3, se clicar no nome da pasta, no caso " Férias/Período Aquisitivo", aparecerá todos os documentos do PROAD que serão incluídos nela (Imagem 9). Essa funcionalidade é importante para se certificar, nos casos em que é possível a seleção de alguns documentos para registro em diferentes classificações, de que não foi enviado nenhum documento para a classificação errada, antes do término do procedimento.

Observa-se que as pastas selecionadas para inclusão de documentos ficam com um símbolo triangular ao lado.

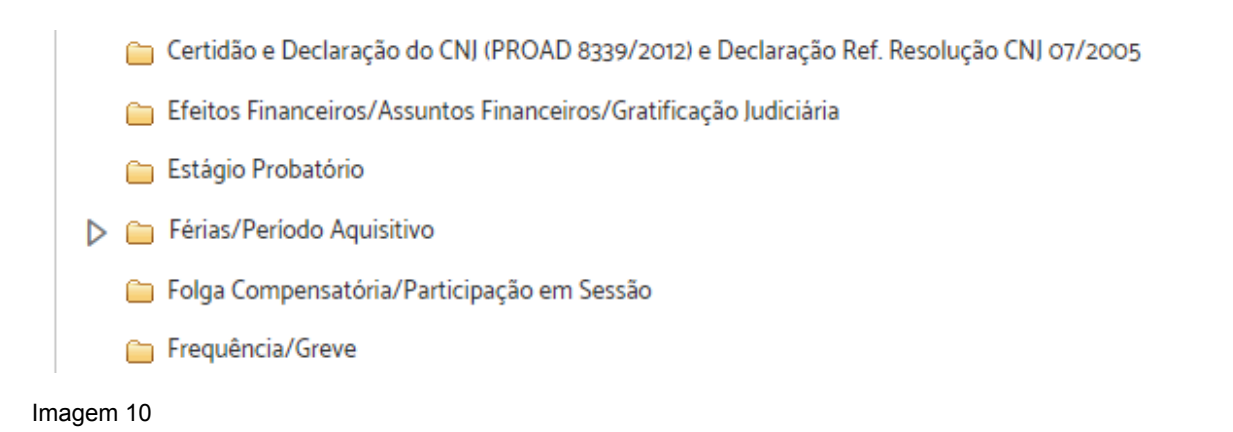

Tribunal Regional do Trabalho da 12ª Região Secretaria de Gestão de Pessoas - SGP Secretaria de Informática - SETIC

Rua Esteves Júnior, 395 Florianópolis/SC CEP 88015-905

(c) (48) 3216-4223

Ao clicar no botão "arquivar" (Passo 3) o SAF solicitará a assinatura com o certificado digital (exigência da Lei nº 12.682/2012). Após assinado aparecerá a Imagem 11.

Incluir documentos no SAF (PROAD n. 17903/2023)

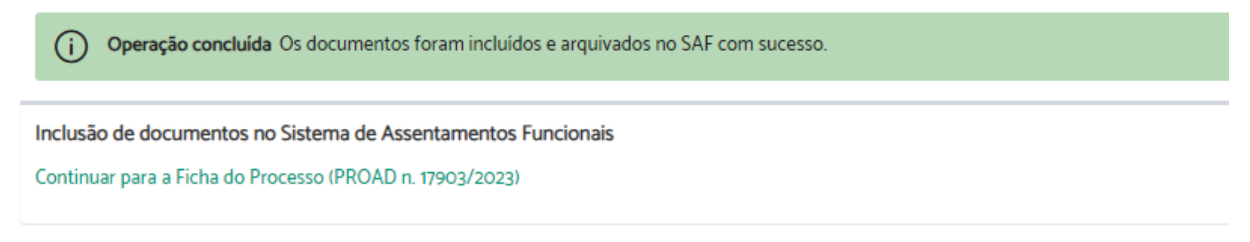

Imagem 11

Para melhor verificação, recomenda-se clicar no ícone "Continuar para a Ficha do Processo" (Imagem 11).

Na nova tela, Imagem 12, será possível ver a "Informação de Inclusão de Documentos nos Assentamentos Funcionais" que se torna um documento na aba de documentos do PROAD (doc. nº 2).

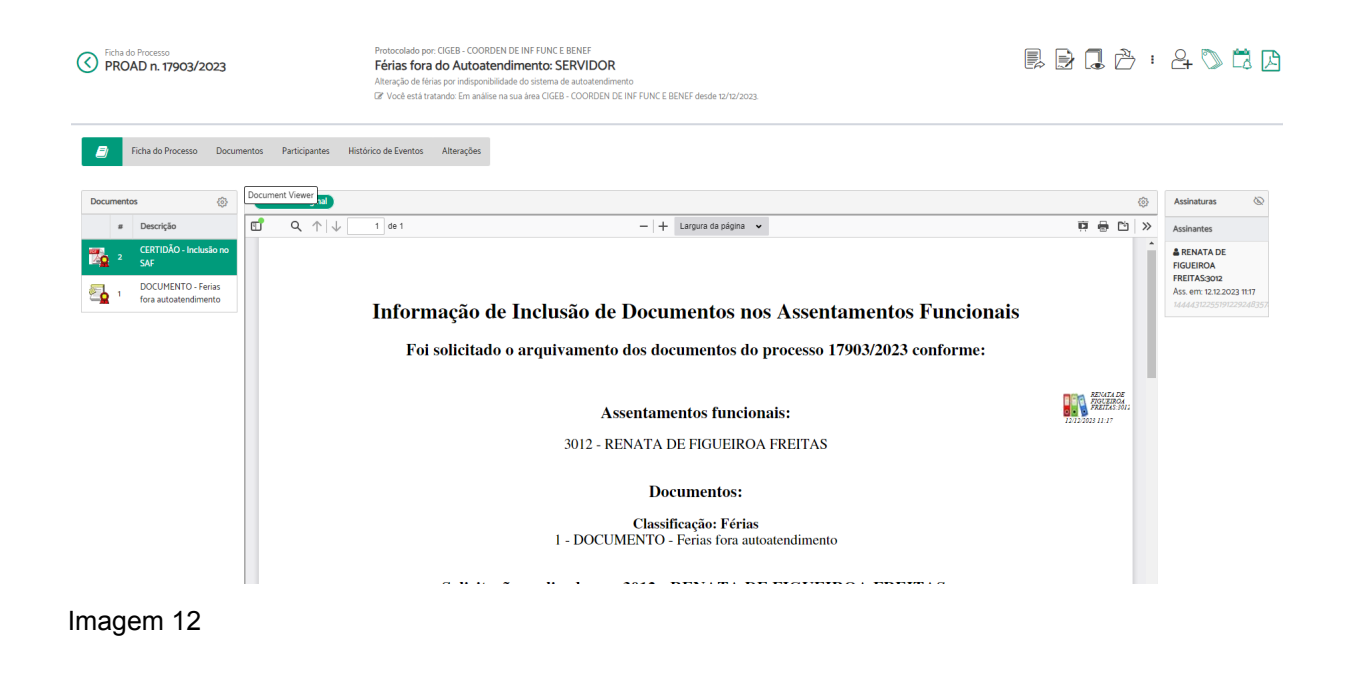

Tribunal Regional do Trabalho da 12ª Região Secretaria de Gestão de Pessoas - SGP Secretaria de Informática - SETIC

Rua Esteves Júnior, 395 Florianópolis/SC CEP 88015-905

(c) (48) 3216-4223

Também é possível verificar a inclusão dos documentos no SAF pela aba de histórico de eventos do PROAD, conforme demonstrado na Imagem 13.

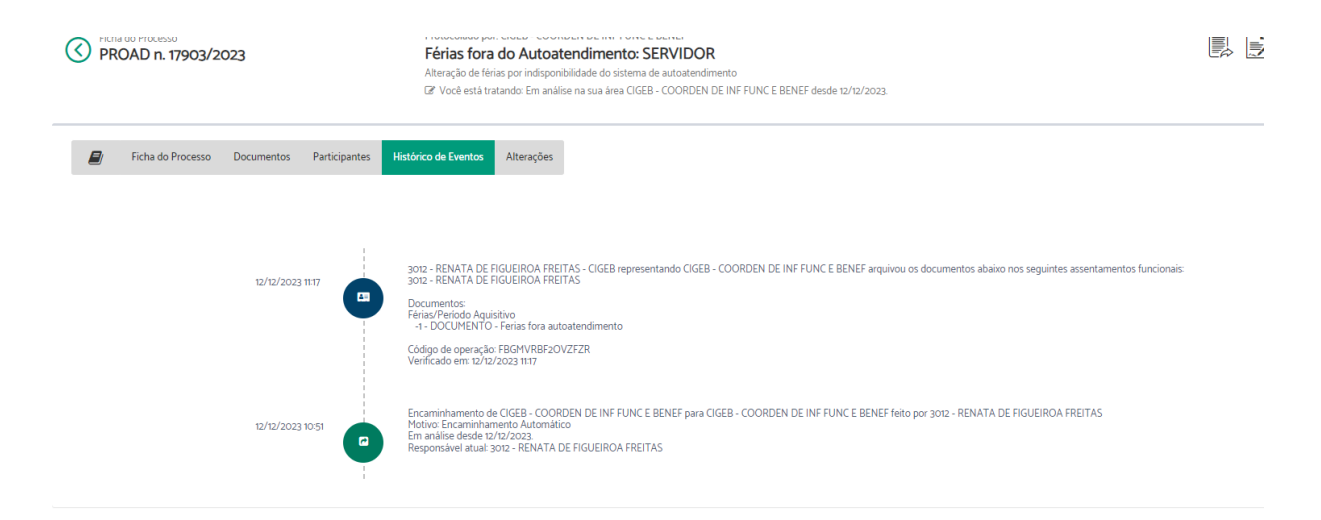

#### Imagem 13

Todos os passos explicados acima devem ser feitos com muita atenção a fim de evitar equívocos no arquivamento. Isso porque há o risco de documentos serem registrados no assentamento funcional do servidor/magistrado que não tem relação com o expediente. Nesse caso, o assentamento funcional deverá ser retificado. Essa retificação só pode ser feita pelos integrantes do Grupo Administrador do SAF.

O assunto do PROAD está diretamente relacionado à classificação/pasta do SAF, tanto que existem assuntos que direcionam todos os documentos para uma única classificação, não dando opções de seleção de mais de uma pasta do SAF. Caso o assunto não esteja correto, os documentos podem ser registrados em classificações diversas da indicada, prejudicando as pesquisas/buscas.

Para os assuntos/temas do PROAD que não tenham um direcionamento automático para uma determinada classificação do SAF é necessário observar qual(ais) a(s) pasta(s) indicada(s) para os documentos. Para melhor padronizar o arquivamento e

Tribunal Regional do Trabalho da 12ª Região Secretaria de Gestão de Pessoas - SGP Secretaria de Informática - SETIC

Rua Esteves Júnior, 395 Florianópolis/SC CEP 88015-905

(c) (48) 3216-4223

as buscas sugere-se a criação de manual que relaciona os assuntos/temas do PROAD com as classificações/pastas do Sistema de Assentamentos Funcionais-SAF.

Tribunal Regional do Trabalho da 12ª Região Secretaria de Gestão de Pessoas - SGP Secretaria de Informática - SETIC

Rua Esteves Júnior, 395 Florianópolis/SC CEP 88015-905

(48) 3216-4223

govpes@trt12.jus.br

٦

# **3. COMO REPORTAR PROBLEMAS**

Todo servidor com acesso ao SAF pode e deve reportar problemas quando encontrar documento/expediente em assentamento funcional diverso a que se refere.

Por exemplo: podem existir documentos do "Servidor A" nos assentamentos do "Servidor B" ou pode existir documentos na classificação "Atos e Portarias" do "servidor A" que deveriam estar na classificação "Verbas rescisórias".

Quando a inconsistência for encontrada a pessoa que a identificou deverá informar por meio da ferramenta "reportar problema" do SAF.

Acompanhe abaixo as telas do sistema para melhor entender como funciona o procedimento que deverá ser adotado.

No exemplo escolhido iremos "reportar problema" presente no assentamento funcional do servidor "Nelson da Silva". Ao fazer uma pesquisa em seu assentamento observou se que o servidor possui documentos na classificação/pasta "Assistência Pré-escolar/Auxílio Natalidade". Nesse caso específico, a existência de documentos em tal classificação causa estranheza já que o servidor não tem filhos, ou seja, não existiu o fato gerador.

Tribunal Regional do Trabalho da 12ª Região Secretaria de Gestão de Pessoas - SGP Secretaria de Informática - SETIC

Rua Esteves Júnior, 395 Florianópolis/SC CEP 88015-905

(c) (48) 3216-4223

#### Visualizar Assentamento Funcional

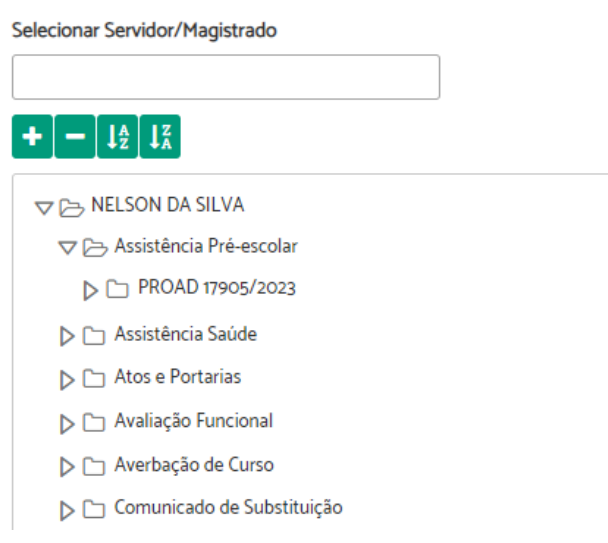

Imagem 14

Observe na tela acima, Imagem 14, que o servidor possui 1 (um) expediente do PROAD registrado na classificação "Assistência pré-Escolar".

Para ter certeza que os documentos não se referem ao assentamento do servidor Nelson da Silva será necessário acessá-los e avaliá-los. Essa avaliação deve ser feita com os documentos do SAF em conjunto com o expediente do PROAD.

A análise conjunta é importante para verificar o assunto do PROAD e se ele já se encontra arquivado no assentamento funcional adequado. Caso esteja no SAF do verdadeiro interessado não será necessário rearquivar o PROAD no SAF.

Ao analisar o PROAD 1705/2023 observou-se que ele trata da solicitação de auxílio pré-escolar da servidora Renata de Figueiroa Freitas (Imagem 15). Desta forma, o expediente deveria estar nos assentamentos da referida servidora.

Tribunal Regional do Trabalho da 12ª Região Secretaria de Gestão de Pessoas - SGP Secretaria de Informática - SETIC

Rua Esteves Júnior, 395 Florianópolis/SC CEP 88015-905

(c) (48) 3216-4223

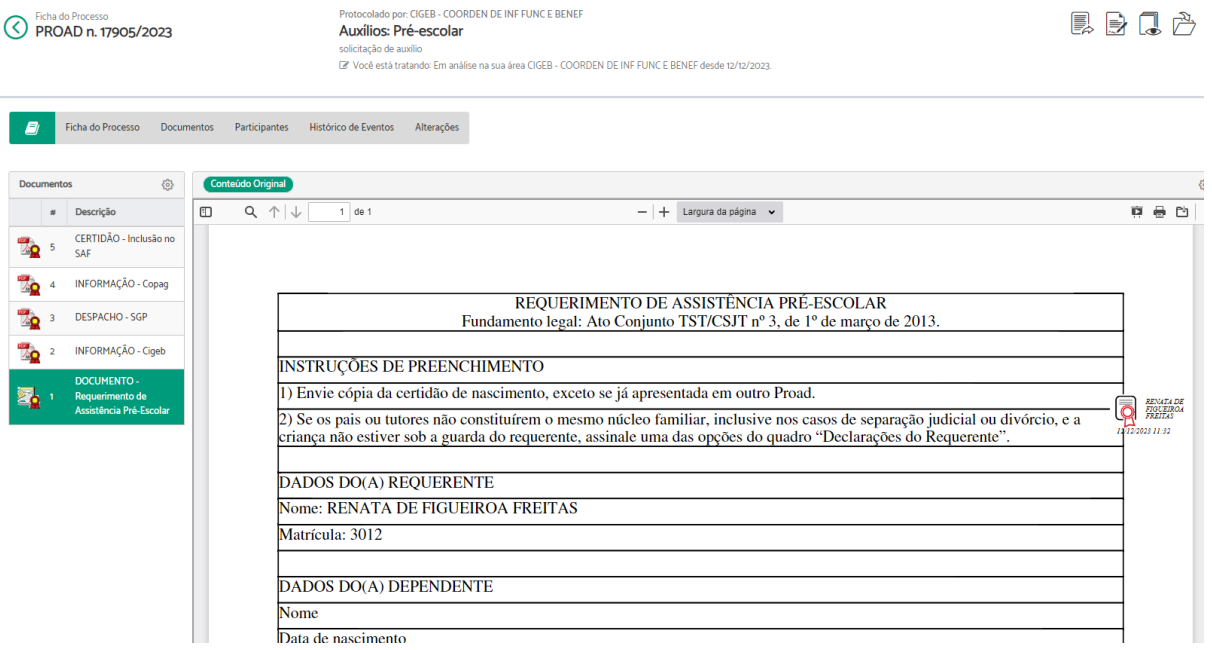

Como o servidor Nelson da Silva ajudou a servidora, protocolando o pedido em nome dela, o seu nome constou no rol de participantes. No momento do arquivamento, o responsável pelo procedimento em vez de escolher o único interessado enviou os documentos para os assentamentos funcionais de todos os participantes do processo. Desta forma, o PROAD 17905/2023 foi registrado equivocadamente no Assentamento Funcional do servidor que, neste caso, não é interessado no processo.

Tribunal Regional do Trabalho da 12ª Região Secretaria de Gestão de Pessoas - SGP Secretaria de Informática - SETIC

Rua Esteves Júnior, 395 Florianópolis/SC CEP 88015-905

(c) (48) 3216-4223

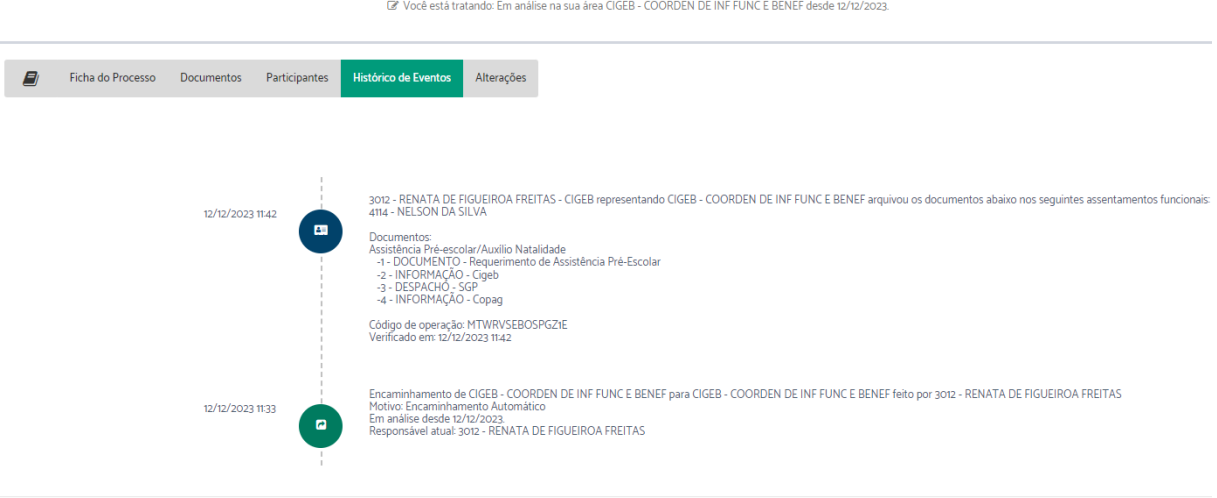

Para reportar o problema é necessário voltar ao SAF, acessar o assentamento funcional desejado e clicar no botão "Reportar problema" no canto superior direito, representado na Imagem 17.

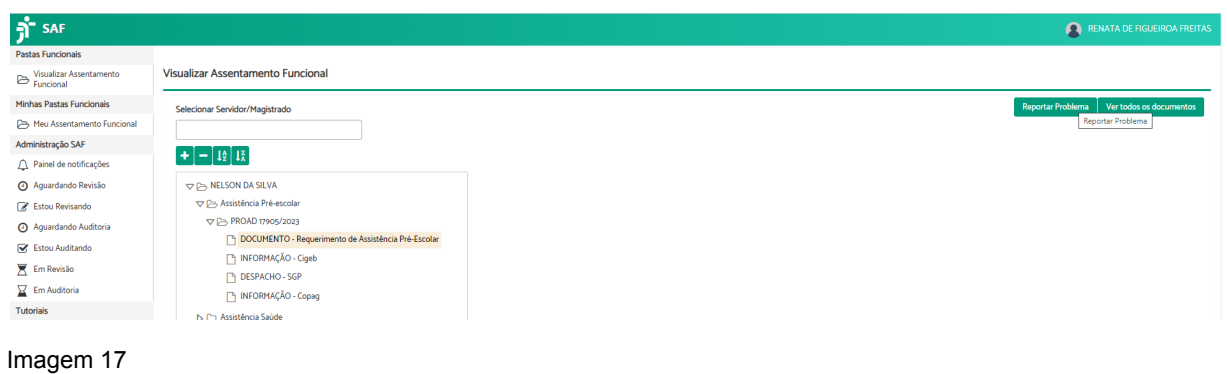

Aparecerá a seguinte tela:

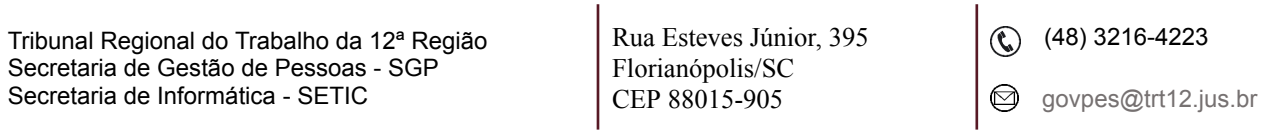

ī

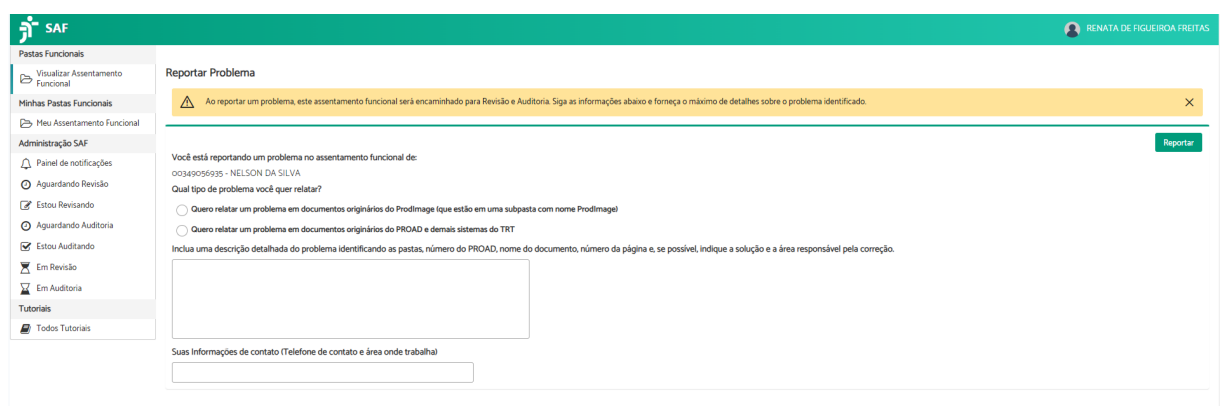

Na imagem 18 será necessário indicar se o problema reportado ocorreu em documentos originários do ProdImage ou do PROAD. Isso porque se a origem for ProdImage (documentos físicos digitalizados nos Assentamentos Funcionais antes da existência do PROAD e do SAF) a demanda será enviada à área competente. Entretanto, se a origem for PROAD a demanda deverá ser tratada pela Secretaria de Gestão de Pessoas- SGP e áreas vinculadas.

No campo em branco da tela (Imagem 18) deverá ser descrito o problema de forma detalhada. É importante destacar a classificação que se encontra o documento (nome da pasta), o número do PROAD, se será necessário a exclusão de todos os documentos de determinado PROAD ou só de alguns documentos. Em caso de exclusão de parte do PROAD deve-se indicar o nome do documento que deverá ser excluído. Também é importante colocar a justificativa, ou seja, o porquê da indicação de exclusão e a solução sugerida.

É importante também, registrar nesse campo a área que arquivou o expediente no SAF e indicar sua sigla para que ela assuma essa revisão e verifique o porquê do arquivamento. Essa medida deve ser adotada por dois motivos:

Tribunal Regional do Trabalho da 12ª Região Secretaria de Gestão de Pessoas - SGP Secretaria de Informática - SETIC

Rua Esteves Júnior, 395 Florianópolis/SC CEP 88015-905

(c) (48) 3216-4223

- a pessoa que reportou o problema pode estar equivocada e pode não existir necessidade de retificação. Neste caso, a área responsável pelo arquivamento é a mais indicada para justificar o procedimento realizado; e
- em caso de necessidade de retificação a área responsável pelo arquivamento poderá identificar suas falhas e revisar seus procedimentos.

Desta forma, sugere-se a adoção do modelo de texto descrito abaixo para reportar problemas de documentos do PROAD no SAF:

"Começa com o nome da área responsável pelo arquivamento:

PAGTO/SEDEP/SELEG/SIGEB/SEDEUC/SGP; Indicar ações necessárias com a exclusão de documentos e a necessidade de rearquivar o PROAD no assentamento funcional correto. Exemplo: Excluir todos os documentos do PROAD Nº/Ano (nome do agrupador) ou excluir o(s) documento(s) do PROAD nº/ANO (nome do documento e nome do agrupador); Justificativa: arquivado na pasta Assitência pr-e escolar" (classificação do SAF onde estão os documentos que devem ser excluído) do servidor Nelson da Silva (nome do assentamento funcional que deverá ser revisado). Os documentos tratam da solicitação de assitência pré-escolar da servidora Renata de Figueiroa Freitas (verdadeira interessada). Observa-se que o PROAD também foi arquivado na pasta da servidora supramencionada que é a verdadeira interessada. "

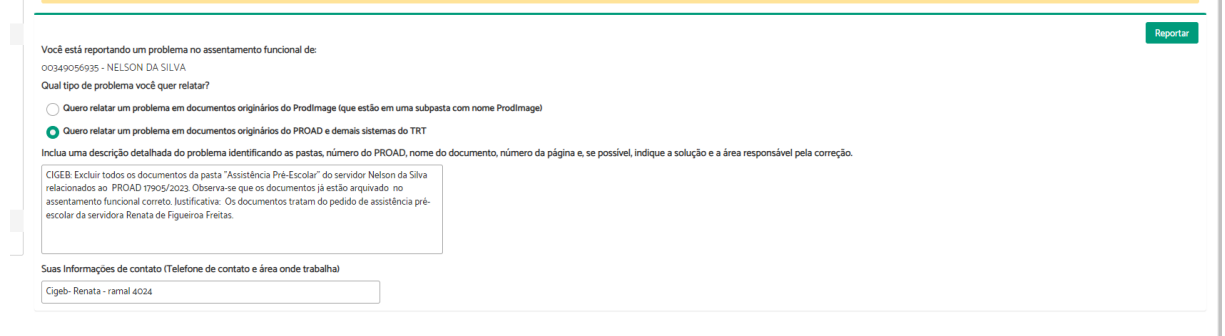

Imagem 19

Tribunal Regional do Trabalho da 12ª Região Secretaria de Gestão de Pessoas - SGP Secretaria de Informática - SETIC

Rua Esteves Júnior, 395 Florianópolis/SC CEP 88015-905

(c) (48) 3216-4223

Perceba que também há um campo para colocar seu contato. Isso serve para o revisor entrar em contato e esclarecer dúvidas sobre a sugestão. O ideal é preencher esse campo com a lotação e o ramal.

Após preenchimento da tela acima (Imagem 19) basta clicar no botão "reportar" presente no canto superior direito.

A próxima tela (Imagem 20) mostra a página inicial do assentamento funcional que teve problema reportado com a mensagem de que ele está aguardando revisão.

Essa mensagem indica que há alguma inconsistência nos assentamentos funcionais.

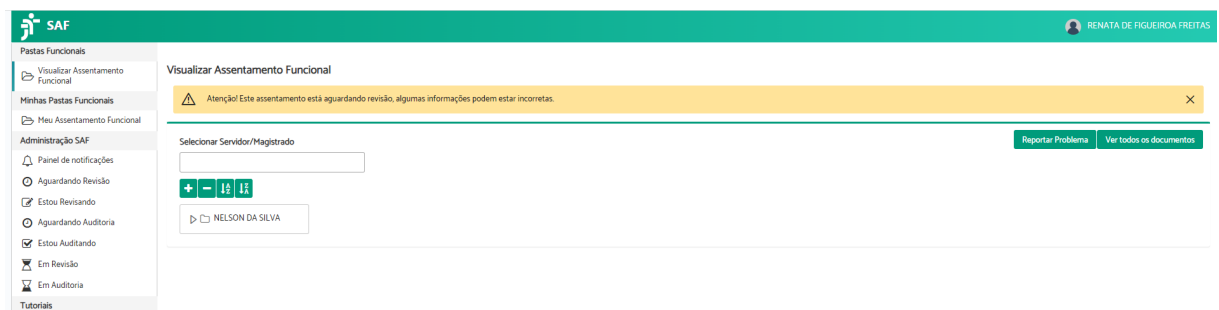

Imagem 20

Pronto! Após esses passos você já terá reportado o problema e aparecerá a seguinte tela:

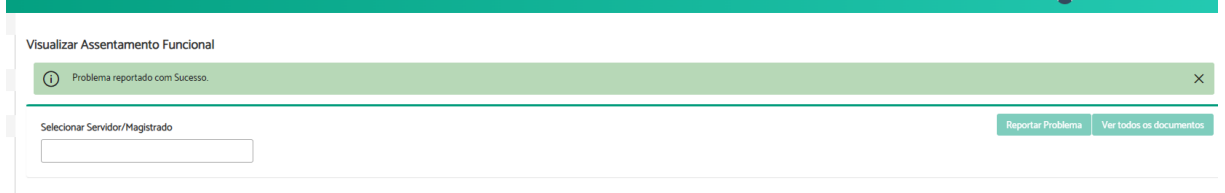

Imagem 21

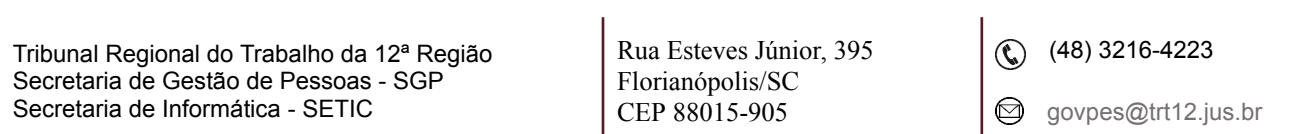

# **4. REVISÃO E AUDITORIA DE DOCUMENTOS DO PROAD NO SAF**

O grupo administrador do SAF possui acesso a uma tela inicial diferente dos demais servidores com acesso aos Assentamentos Funcionais.

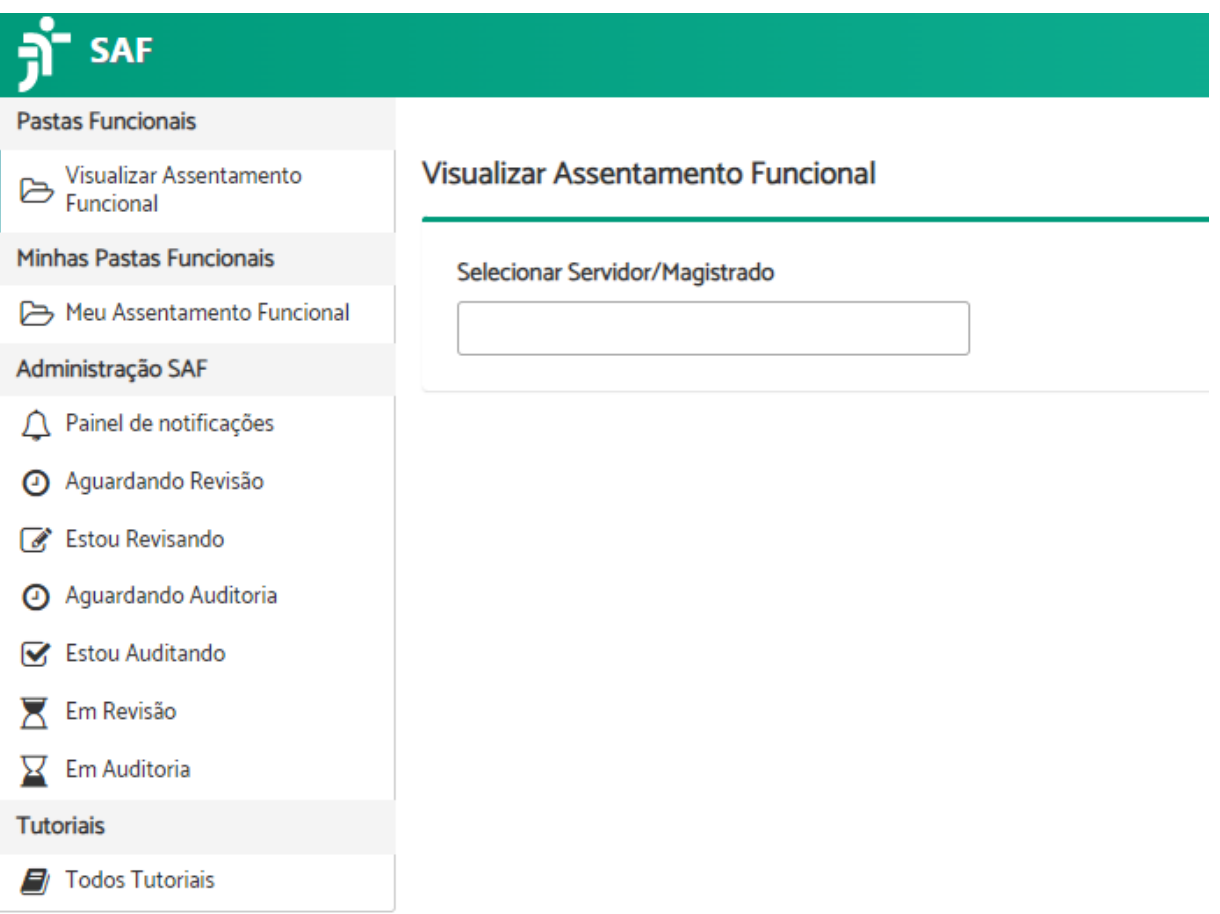

Imagem 22

Observe o menu esquerdo da Imagem 22, há ícones direcionados à administração do SAF, conforme descritos abaixo:

● Painel de notificações: nesta tela o usuário poderá visualizar os problemas reportados por ele.

Tribunal Regional do Trabalho da 12ª Região Secretaria de Gestão de Pessoas - SGP Secretaria de Informática - SETIC

Rua Esteves Júnior, 395 Florianópolis/SC CEP 88015-905

(c) (48) 3216-4223

- Aguardando revisão: nesta tela ficam listados os problemas reportados por outros usuários que ainda não foram assumidos.
- Estou revisando: aqui ficam os problemas reportados que foram assumidos pelo usuário.
- Aguardando Auditoria: após a revisão, o assentamento funcional será direcionado para esta tela. Destaca-se que o auditor não pode ser o revisor.
- Estou Auditando: aqui ficam os problemas reportados assumidos para auditoria. A auditoria é a análise da revisão realizada.
- Em Revisão: esse painel mostra todos os assentamentos em processo de revisão.
- Em Auditoria: esse painel mostra todos os assentamentos em processo de auditoria.

Acompanhe abaixo as telas e explicações para cada painel.

# **4.1 - Painel de Notificações**

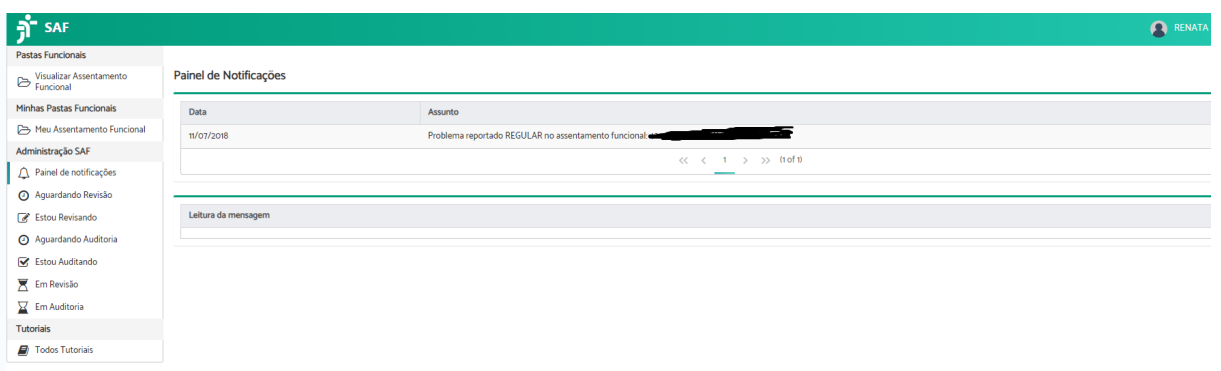

Imagem 23

Caso o problema seja reportado por um servidor que pertence ao grupo administrador do SAF, ele poderá verificar o problema reportado por ele nesse painel. Ou seja, nesse painel ficam disponíveis os problemas reportados pelo

Tribunal Regional do Trabalho da 12ª Região Secretaria de Gestão de Pessoas - SGP Secretaria de Informática - SETIC

Rua Esteves Júnior, 395 Florianópolis/SC CEP 88015-905

(c) (48) 3216-4223

usuário com indicativo da data de execução da ação e indicação do assentamento funcional a ser revisado (matrícula e nome do servidor ou magistrado).

Ao clicar em um dos itens da lista é possível verificar a descrição do problema reportado: data, assentamento, descrição do problema, autor e dados do contato do autor, conforme representado na Imagem 24.

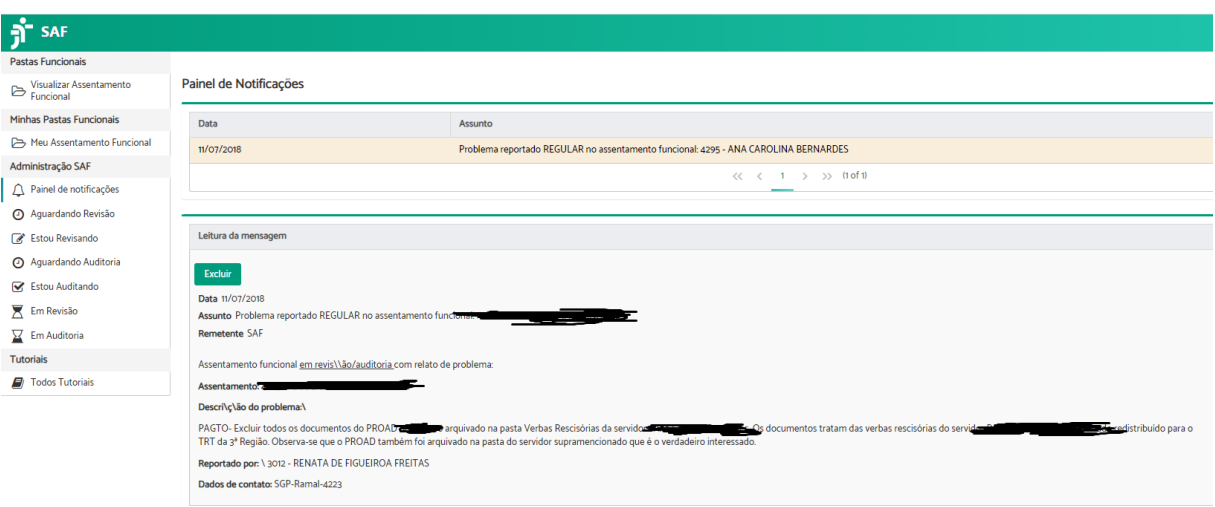

#### Imagem 24

Na tela acima (Imagem 24) também há o botão "Excluir". Ao clicar nele o problema reportado sai do painel de notificações do usuário. Observa-se contudo, que o problema excluído ficará registrado nas abas "Dados da Revisão/Auditoria" e "Histórico Revisão/Auditoria".

Destaca-se que o servidor que reportou o problema, se for participante do grupo administrador do SAF, poderá fazer a revisão do problema reportado.

Ressalta-se, ainda, que se o problema reportado for de um assentamento funcional que já está em revisão, ele não aparecerá no painel "Aguardando Revisão". Desta

Rua Esteves Júnior, 395 Florianópolis/SC CEP 88015-905

(c) (48) 3216-4223

forma, o problema reportado só poderá ser visto no painel de notificações do usuário que reportou, caso faça parte do grupo administrador do SAF, e nas abas "Dados da Revisão/Auditoria" e "Histórico de Revisão/Auditoria" do assentamento funcional em questão.

# **4.2 - Painel Aguardando Revisão**

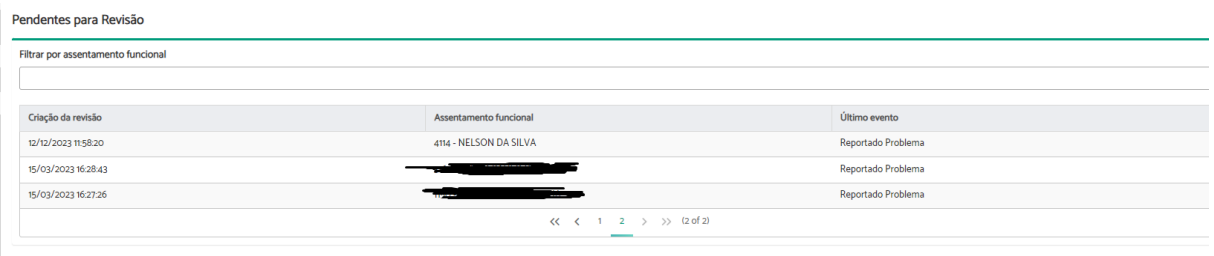

Imagem 25

No painel "Aguardando Revisão" fica a lista de problemas reportados pelos usuários do SAF ainda pendentes. Essa lista é organizada do expediente mais antigo para o mais recente.

Ao clicar em um dos problemas reportados a tela será direcionada para os assentamentos funcionais do servidor que precisa de revisão. Observe que nessa tela (Imagem 26) há novas abas além do assentamento funcional, que são: "Dados da Revisão/Auditoria" e "Histórico Revisão/Auditoria".

Tribunal Regional do Trabalho da 12ª Região Secretaria de Gestão de Pessoas - SGP Secretaria de Informática - SETIC

Rua Esteves Júnior, 395 Florianópolis/SC CEP 88015-905

(c) (48) 3216-4223

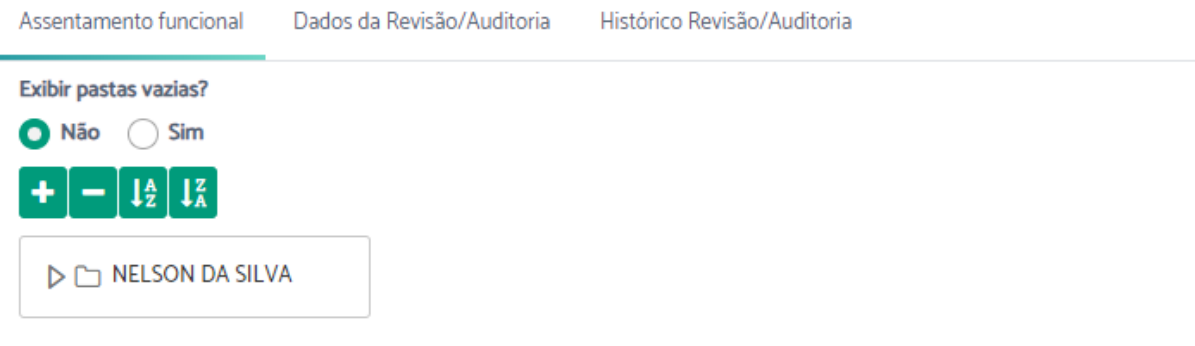

Primeiro é importante entender o que há em cada aba.

## Aba Assentamento Funcional

Na primeira aba (Assentamento Funcional), representada acima, é possível consultar todos os documentos presentes no assentamento de um servidor/magistrado. O usuário pode escolher visualizar todas as classificações existentes no SAF ao clicar em "Sim". Esse comando exibirá todas as pastas vazias. Ou pode escolher visualizar apenas as pastas com documentos dentro, ao clicar no "Não".

A seta ao lado da pasta indica que há documentos dentro daquela classificação. Ao clicar no Sim aparecerá todas as classificações (Imagem 27):

Tribunal Regional do Trabalho da 12ª Região Secretaria de Gestão de Pessoas - SGP Secretaria de Informática - SETIC

Rua Esteves Júnior, 395 Florianópolis/SC CEP 88015-905

(c) (48) 3216-4223

Assentamento funcional

Dados da Revisão/Auditoria

Histórico Revisão/Auditoria

Exibir pastas vazias?

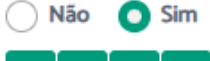

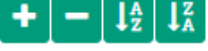

#### **VE NELSON DA SILVA**

- Abono de Permanência
- Acúmulo de cargos
- Adicional de Insalubridade
- Adicional por Tempo de Serviço
- Ajuda de Custo/Auxílio Moradia
- Alteração de Conta Bancária
- Aposentadoria
- Assistência Pré-escolar
- D □ Assistência Saúde
- $\triangleright$   $\square$  Atos e Portarias
- Auxílio Alimentação
- Auxilio Funeral
- Auxilio Transporte
- D <br />
△ Avaliação Funcional
- D [ ] Averbação de Curso
	- Averbação de Tempo de Serviço
	- Banco de Horas
	- Beneficio Especial

#### Imagem 27

Ao clicar no não aparecerá somente pastas com documentos dentro, conforme imagem 28:

Tribunal Regional do Trabalho da 12ª Região Secretaria de Gestão de Pessoas - SGP Secretaria de Informática - SETIC

Rua Esteves Júnior, 395 Florianópolis/SC CEP 88015-905

(c) (48) 3216-4223

Assentamento funcional

Exibir pastas vazias?

Dados da Revisão/Auditoria

Histórico Revisão/Auditoria

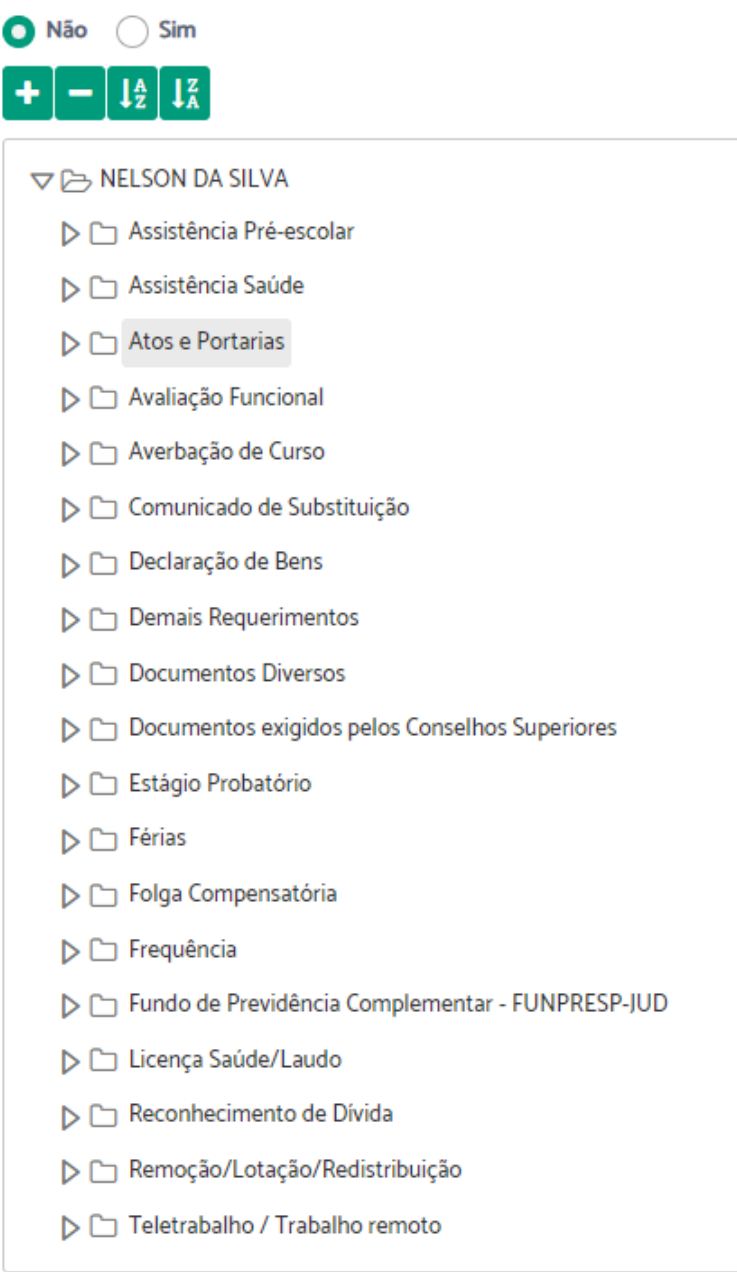

Imagem 28

Tribunal Regional do Trabalho da 12ª Região Secretaria de Gestão de Pessoas - SGP Secretaria de Informática - SETIC

Rua Esteves Júnior, 395 Florianópolis/SC CEP 88015-905

(48) 3216-4223

govpes@trt12.jus.br

٦

Nessas telas é possível chegar aos documentos indicados para exclusão, ao clicar em cima do nome da pasta ou no triângulo lateral (Imagem 29).

El momano de cargos

- Adicional de Insalubridade
- Adicional por Tempo de Serviço
- Ajuda de Custo/Auxílio Moradia
- Alteração de Conta Bancária
- Aposentadoria
- → Assistência Pré-escolar
	- DС PROAD 17905/2023
- D □ Assistência Saúde
- $\triangleright$   $\square$  Atos e Portarias
	- Auxilio Alimentação
	- Auxilio Funeral  $\sim -1$

#### Imagem 29

Ao clicar com o botão direito do mouse no ícone do documento é possível visualizá-lo (Imagem 30).

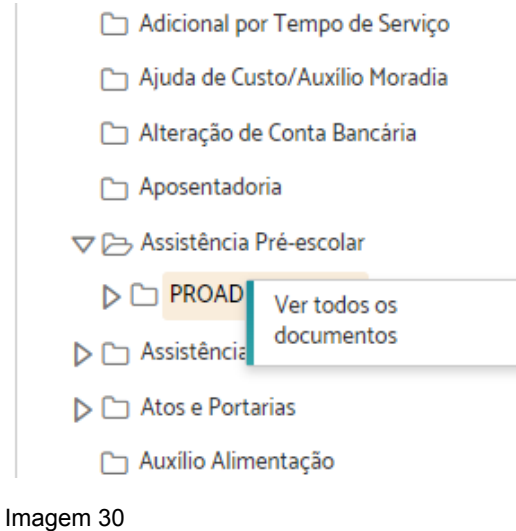

Tribunal Regional do Trabalho da 12ª Região Secretaria de Gestão de Pessoas - SGP Secretaria de Informática - SETIC

Rua Esteves Júnior, 395 Florianópolis/SC CEP 88015-905

(c) (48) 3216-4223

## Aba dados da Revisão/Auditoria

Na segunda aba é possível observar a descrição do problema reportado, os dados do contato, o autor (responsável) e em que fase se encontra o processo de revisão/auditoria.

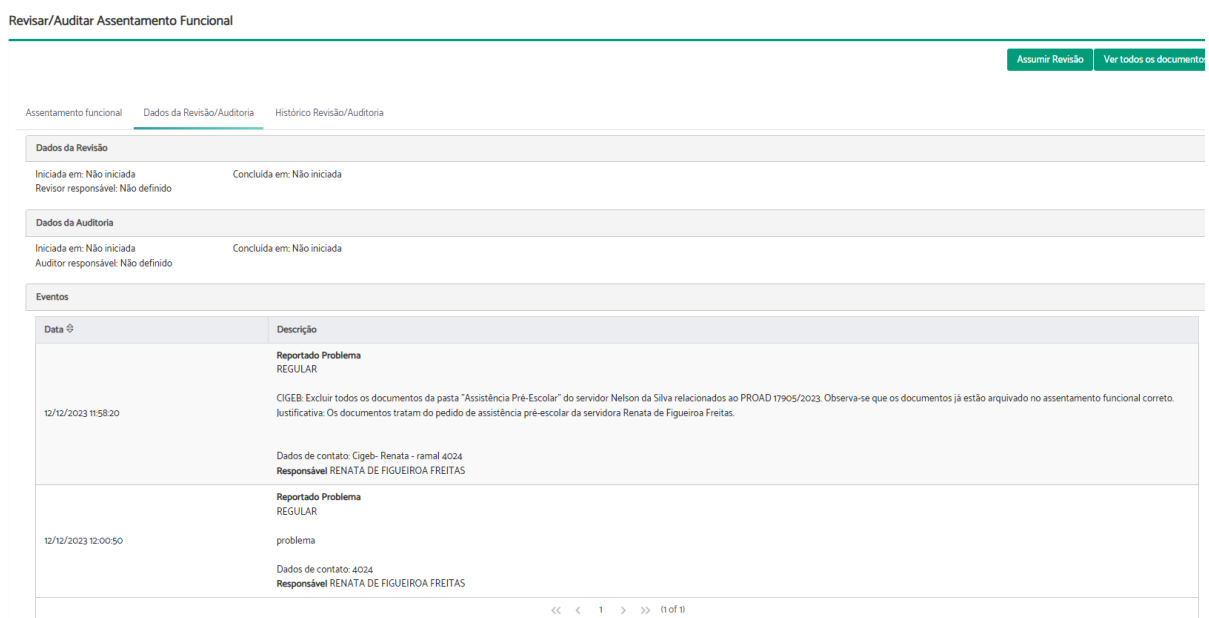

Imagem 31

Perceba que nesse primeiro exemplo a revisão não foi iniciada, ou seja, ninguém assumiu ainda. Nesse caso aparece o botão "assumir Revisão " no canto superior direito (Imagem 31).

Já na tela abaixo (Imagem 32) é possível verificar uma revisão que já está em andamento. Perceba que no lugar da expressão "não iniciada", agora, aparece a data de início da revisão. Neste painel também é possível saber quem é o revisor e as ações já realizadas por ele.

Tribunal Regional do Trabalho da 12ª Região Secretaria de Gestão de Pessoas - SGP Secretaria de Informática - SETIC

Rua Esteves Júnior, 395 Florianópolis/SC CEP 88015-905

(c) (48) 3216-4223

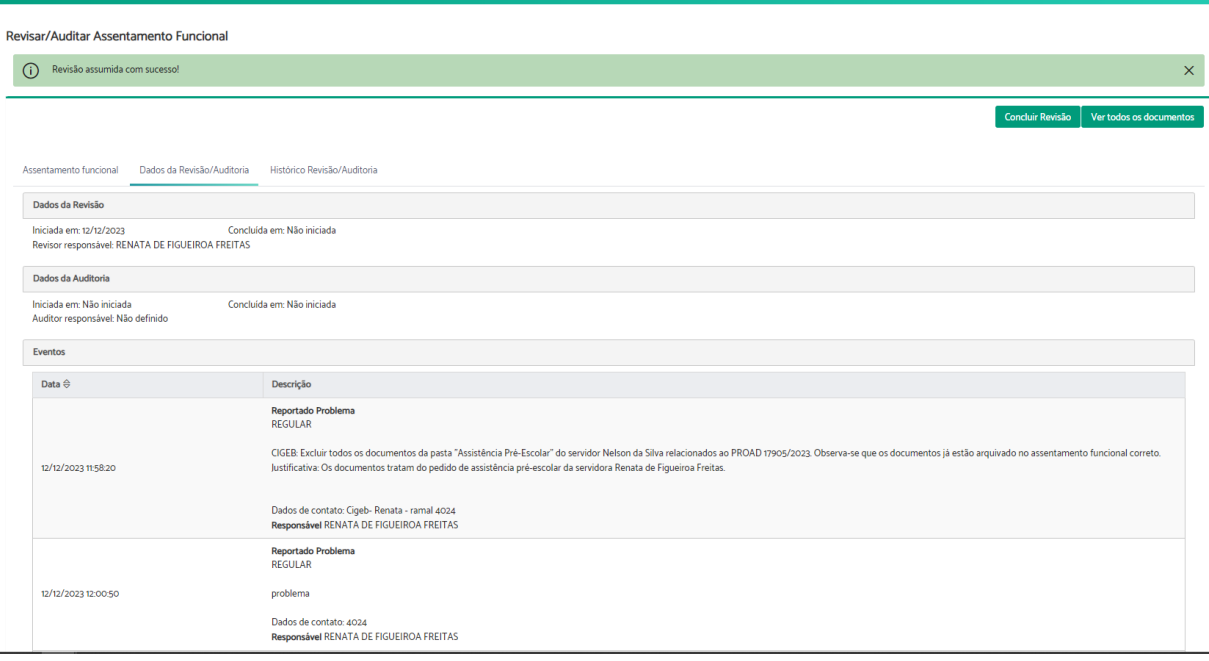

Nessa segunda situação, caso você seja o responsável pela revisão, aparecerá o botão "Concluir Revisão". Entretanto, se você não for o revisor original aparecerá o mesmo botão da tela anterior "Assumir Revisão". Isso permitirá que você assuma a revisão de outro usuário e continue do estágio em que ele parou. Essa medida pode ser necessária em caso de aposentadoria do revisor anterior, remoção, licenças, férias ou outros afastamentos.

# Aba Histórico Revisão/Auditoria

Na terceira aba ficam registradas todas as modificações feitas nos assentamentos funcionais do servidor/magistrado, a data e o horário. Ficam registradas também as informações do responsável pela realização dos procedimentos, data de início e fim da revisão e da auditoria.

Note que todas as revisões/auditorias já realizadas ficam registradas aqui.

Tribunal Regional do Trabalho da 12ª Região Secretaria de Gestão de Pessoas - SGP Secretaria de Informática - SETIC

Rua Esteves Júnior, 395 Florianópolis/SC CEP 88015-905

(c) (48) 3216-4223

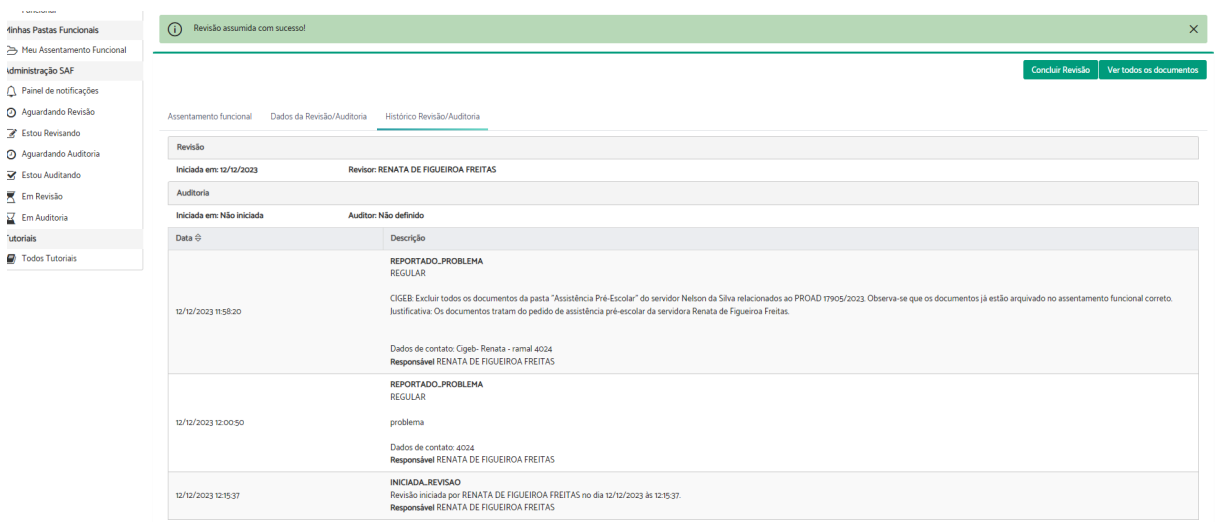

### **4.3 - Estou Revisando**

Agora que já foi explicada cada Aba, entenda a função dos demais painéis do SAF. No painel "Estou revisando" é possível acompanhar e retomar os expedientes que estão sob sua responsabilidade, ou seja, os assentamentos assumidos para revisão.

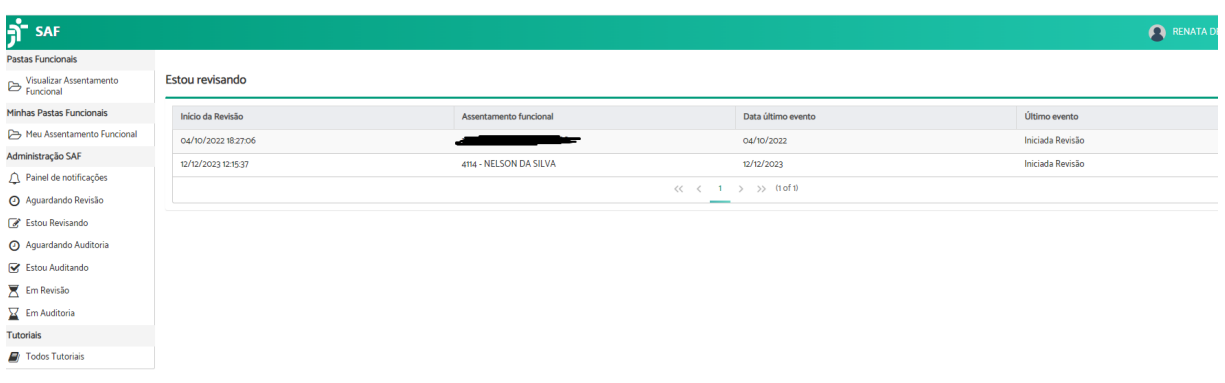

Imagem 34

Após clicar na linha desejada aparecerá as mesmas abas já explicadas acima: Assentamento Funcional, Dados da Revisão/Auditoria e Histórico Revisão/Auditoria.

Tribunal Regional do Trabalho da 12ª Região Secretaria de Gestão de Pessoas - SGP Secretaria de Informática - SETIC

Rua Esteves Júnior, 395 Florianópolis/SC CEP 88015-905

(c) (48) 3216-4223

govpes@trt12.jus.br ☺

٦

Revisar/Auditar Assentamento Funcional

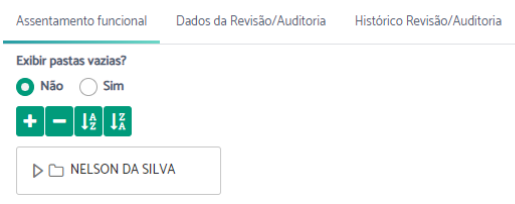

Imagem 35

Para iniciar uma revisão é necessário:

- acessar o painel "Aguardando Revisão";
- selecionar e clicar na linha desejada conforme o problema reportado e a área competente (essa área normalmente é indicada pelo usuário que reportou o problema, a indicação é baseada no responsável pelo arquivamento dos documentos do PROAD no SAF);
- verificar as informações da aba "Dados da Revisão/Auditoria";
- clicar em "Assumir Revisão";
- enviar e-mail ao responsável pelo problema reportado informando que a demanda será analisada pelo grupo administrador do SAF (recomenda-se esse procedimento porque o SAF não envia e-mail às pessoas que reportaram os problemas comunicando o registro e o recebimento

Após assumir a revisão será possível excluir os documentos indicados.

Tribunal Regional do Trabalho da 12ª Região Secretaria de Gestão de Pessoas - SGP Secretaria de Informática - SETIC

Rua Esteves Júnior, 395 Florianópolis/SC CEP 88015-905

(c) (48) 3216-4223

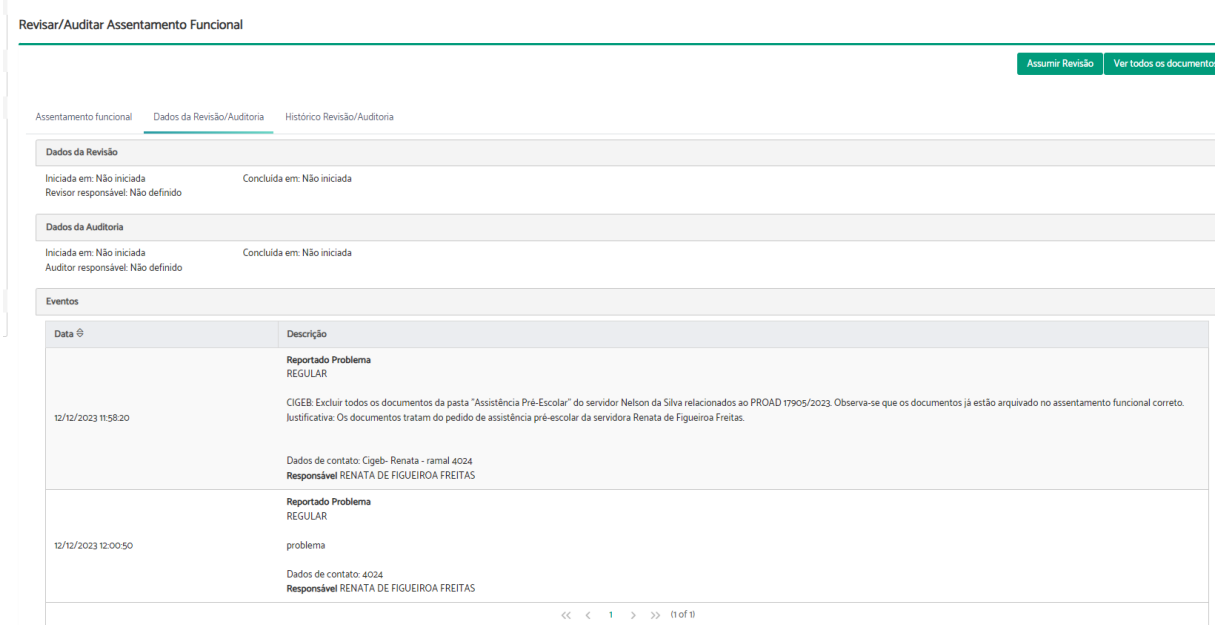

Para excluir os documentos indicados, como já dito, é importante verificar o PROAD.

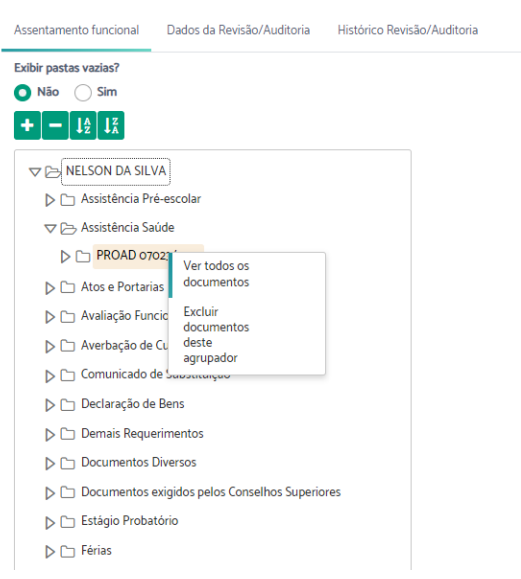

#### Imagem 37

Como já explicado, ao reportar o problema, pelo PROAD é possível verificar que embora o expediente tenha sido arquivado nos Assentamentos funcionais do

Tribunal Regional do Trabalho da 12ª Região Secretaria de Gestão de Pessoas - SGP Secretaria de Informática - SETIC

Rua Esteves Júnior, 395 Florianópolis/SC CEP 88015-905

 $\circledR$  (48) 3216-4223

govpes@trt12.jus.br

٦

servidor "Nelson da Silva" a verdadeira interessada é a servidora Renata de Figueiroa Freitas".

Observa-se também que os documentos já foram enviados para o assentamento funcional correto e que basta realizar a exclusão, sem a necessidade de rearquivamento no assentamento funcional da verdadeira interessada.

Após a conferência acima, o usuário deverá acessar no SAF a aba "Assentamento Funcional", selecionar a classificação indicada, selecionar o(s) documento(s) indicado(s) ou o agrupador (nº do PROAD), clicar no botão direito do mouse.

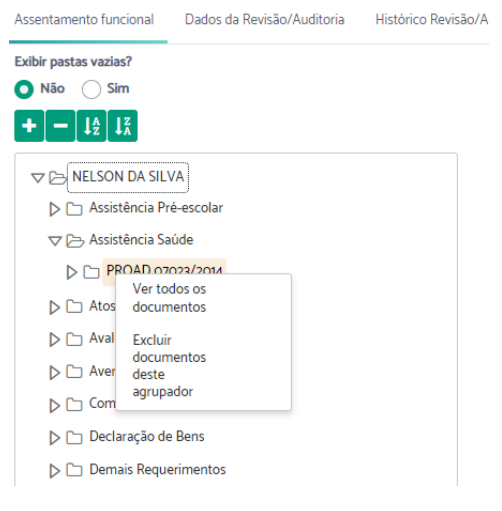

Imagem 38

Perceba que é possível excluir apenas um documento ou todo o agrupador (expediente).

Após clicar em excluir aparecerá as seguintes telas:

Tribunal Regional do Trabalho da 12ª Região Secretaria de Gestão de Pessoas - SGP Secretaria de Informática - SETIC

Rua Esteves Júnior, 395 Florianópolis/SC CEP 88015-905

(c) (48) 3216-4223

govpes@trt12.jus.br

Ē

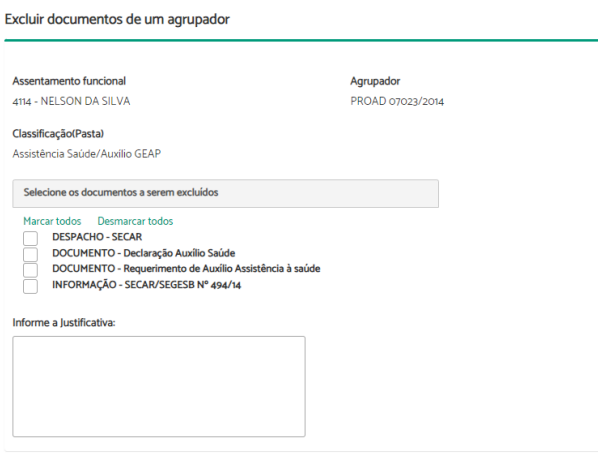

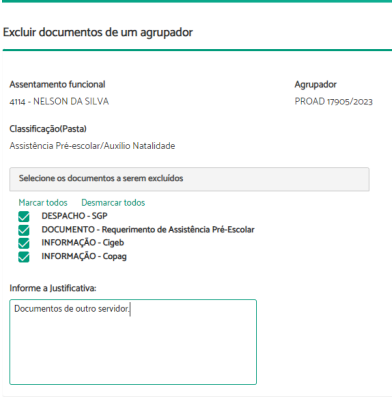

#### Imagem 40

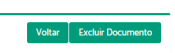

Imagem 41

É preciso justificar a exclusão. Após clicar no botão Excluir Documento o SAF volta para tela inicial do assentamento funcional, indicando "Documento(as) excluídos(s) com sucesso".

Tribunal Regional do Trabalho da 12ª Região Secretaria de Gestão de Pessoas - SGP Secretaria de Informática - SETIC

Rua Esteves Júnior, 395 Florianópolis/SC CEP 88015-905

(48) 3216-4223

govpes@trt12.jus.br

Ē

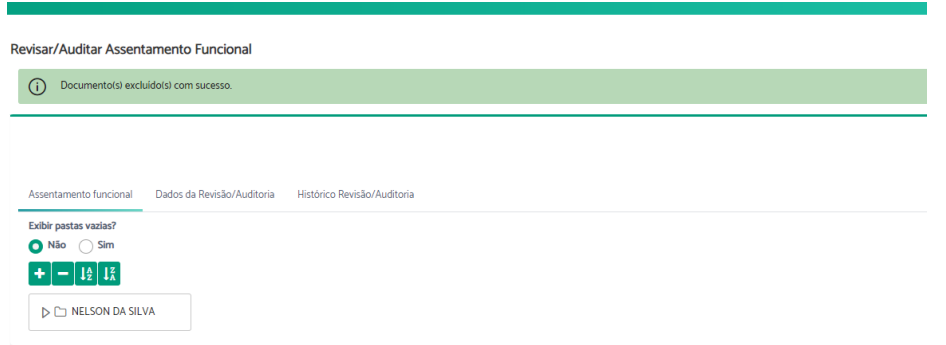

Imagem 42

No exemplo utilizado foi necessário excluir todos os documentos do agrupador. Para fazer isso basta:

- Selecionar todos os documentos listados:
- Indicar a justificativa; e
- Clicar no botão "Excluir documentos" no canto superior direito.

Ao voltar nas abas "Dados da Revisão/Auditoria" e "Histórico de Revisão/Auditoria" será possível verificar o registro do procedimento realizado.

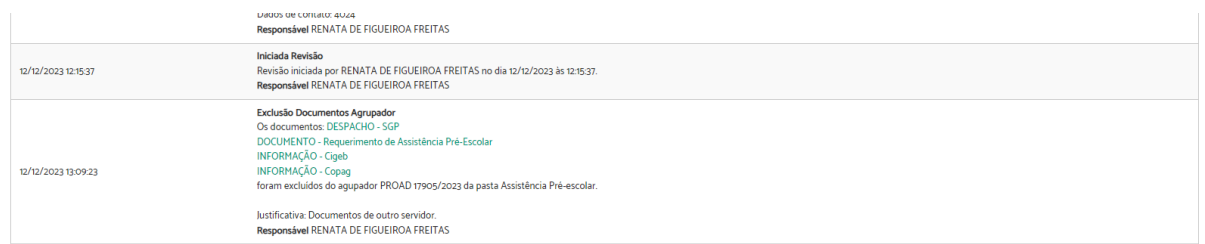

Imagem 43

Após terminar os procedimentos de revisão basta clicar no botão presente no canto superior direito da tela "Concluir Revisão". Destaca-se que esse botão aparecerá em qualquer uma das três abas. Por fim, aparecerá a mensagem de "Revisão concluída com sucesso" e a data de conclusão.

Tribunal Regional do Trabalho da 12ª Região Secretaria de Gestão de Pessoas - SGP Secretaria de Informática - SETIC

Rua Esteves Júnior, 395 Florianópolis/SC CEP 88015-905

(c) (48) 3216-4223

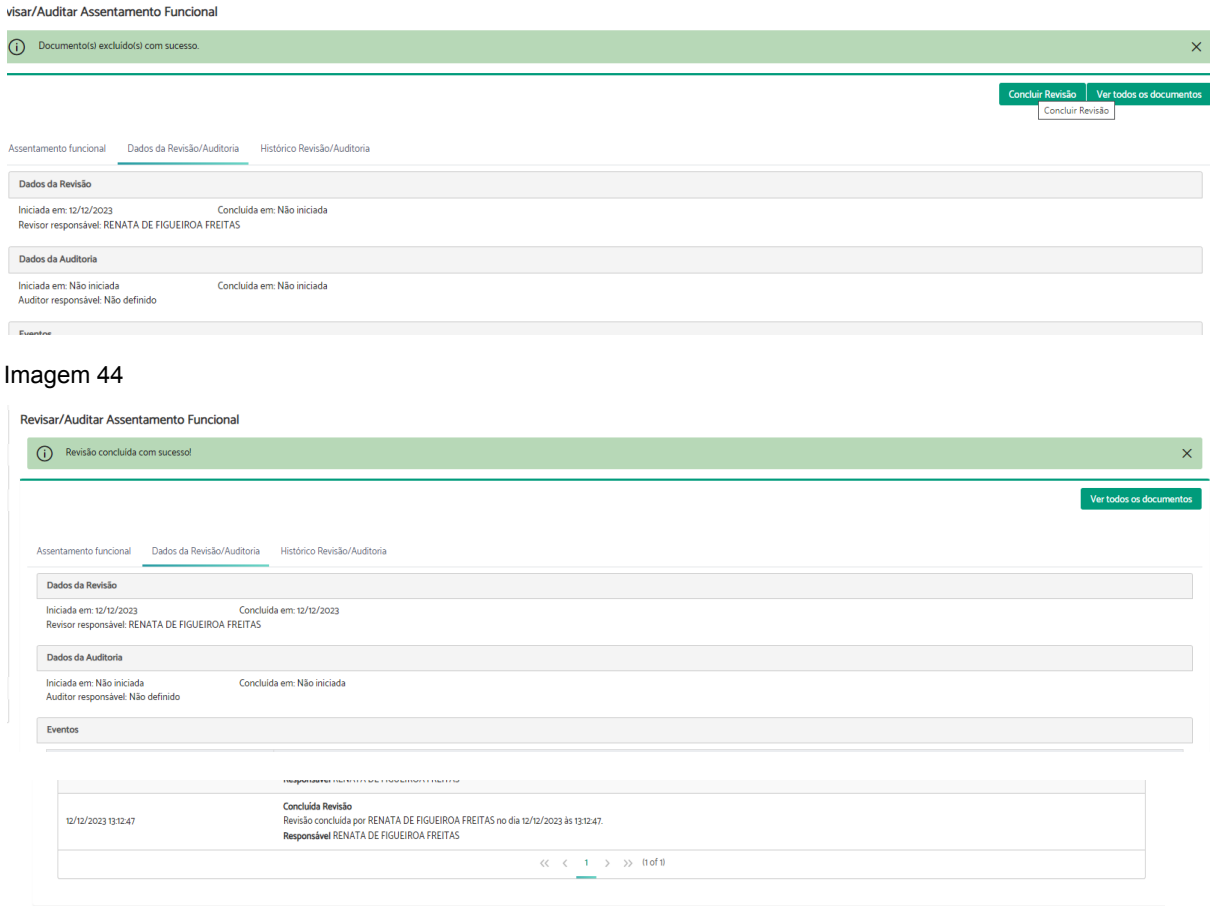

### **4.4 - Aguardando Auditoria**

Após finalizada a Revisão o expediente irá aparecer no painel "Aguardando Auditoria".

Perceba que quando o usuário clica no assentamento que ele revisou não aparecerá o botão "Assumir Auditoria". Isso porque o revisor não poderá ser o auditor do mesmo procedimento.

Tribunal Regional do Trabalho da 12ª Região Secretaria de Gestão de Pessoas - SGP Secretaria de Informática - SETIC

Rua Esteves Júnior, 395 Florianópolis/SC CEP 88015-905

(48) 3216-4223

govpes@trt12.jus.br

٦

## **4.5 - Estou Auditando**

Ao clicar no botão "Assumir Auditoria",Imagem 46, o usuário passará a ser responsável pela auditoria daquele procedimento no assentamento funcional indicado.

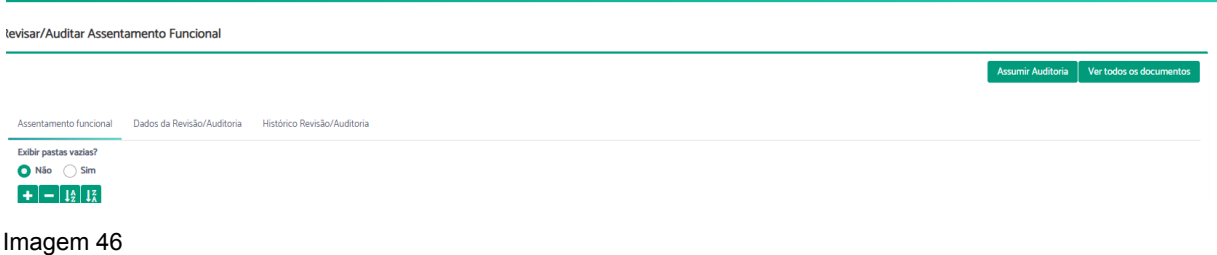

O expediente ficará disponível no painel "Estou Auditando".

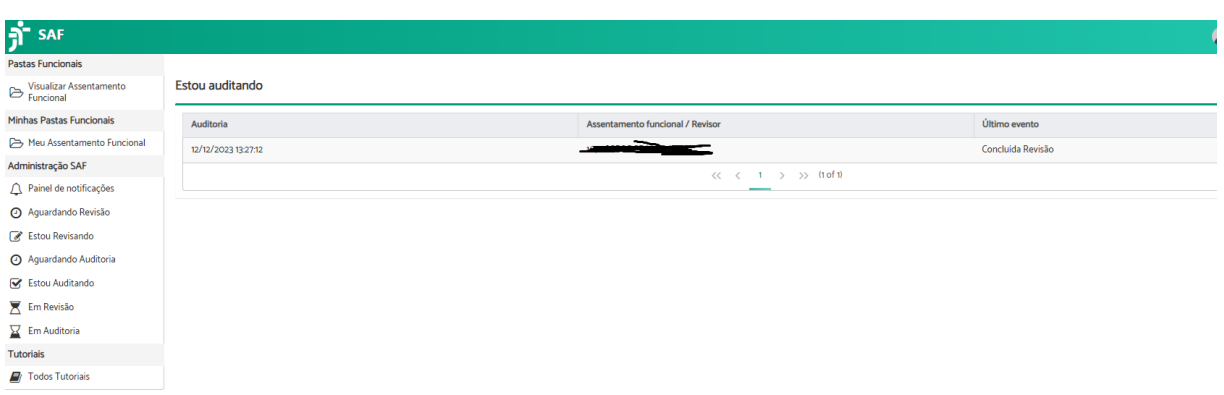

Imagem 47

Na fase de auditoria o usuário tem que conferir o procedimento realizado pelo revisor.

No exemplo selecionado o revisor excluiu documentos da pasta de "Processo Administrativo Disciplinar" alegando que o PROAD se refere a outro servidor.

Assim como na revisão é necessário verificar o PROAD de origem dos documentos.

Tribunal Regional do Trabalho da 12ª Região Secretaria de Gestão de Pessoas - SGP Secretaria de Informática - SETIC

Rua Esteves Júnior, 395 Florianópolis/SC CEP 88015-905

(c) (48) 3216-4223

☺ govpes@trt12.jus.br Ē

Também é importante verificar que o participante é o verdadeiro interessado.

Tanto na aba histórico de eventos quanto na de documentos do PROAD foi possível verificar que as informações foram enviadas para o assentamento funcional correto.

Agora que foi feita a conferência do PROAD é necessário avaliar as alterações do SAF. Para isso é necessário avaliar os procedimentos realizados e como ficou no SAF.

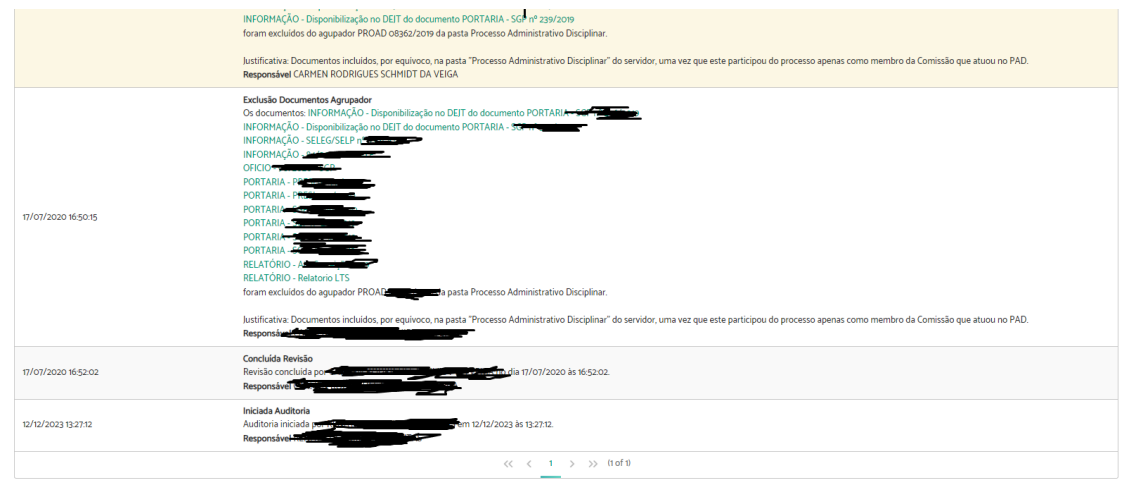

Imagem 48

Ao analisar o SAF, no exemplo selecionado, perceba que os documentos do agrupador (PROAD) foram excluídos da pasta "Processo Administrativo Disciplinar".

Desta forma, foi possível verificar que a revisão realizou o procedimento conforme reportado no problema. Além disso, está de acordo com o assunto e o interessado do expediente PROAD.

Tribunal Regional do Trabalho da 12ª Região Secretaria de Gestão de Pessoas - SGP Secretaria de Informática - SETIC

Rua Esteves Júnior, 395 Florianópolis/SC CEP 88015-905

(c) (48) 3216-4223

É interessante destacar que quando o assentamento estiver em revisão/auditoria o(s) documento(s) excluído(s) pelo revisor não poderá(ão) ser visualizado(s) pelo usuário que consultar o assentamento funcional.

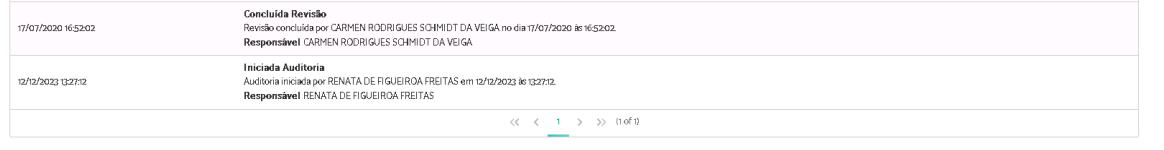

Imagem 49

Entretanto, o revisor/auditor poderá consultar a documentação excluída nas abas do SAF "Dados da Revisão/Auditoria" e "Histórico Revisão/Auditoria". Para isso basta clicar no link com o nome do documento.

Após a análise acima o auditor poderá concluir a auditoria.

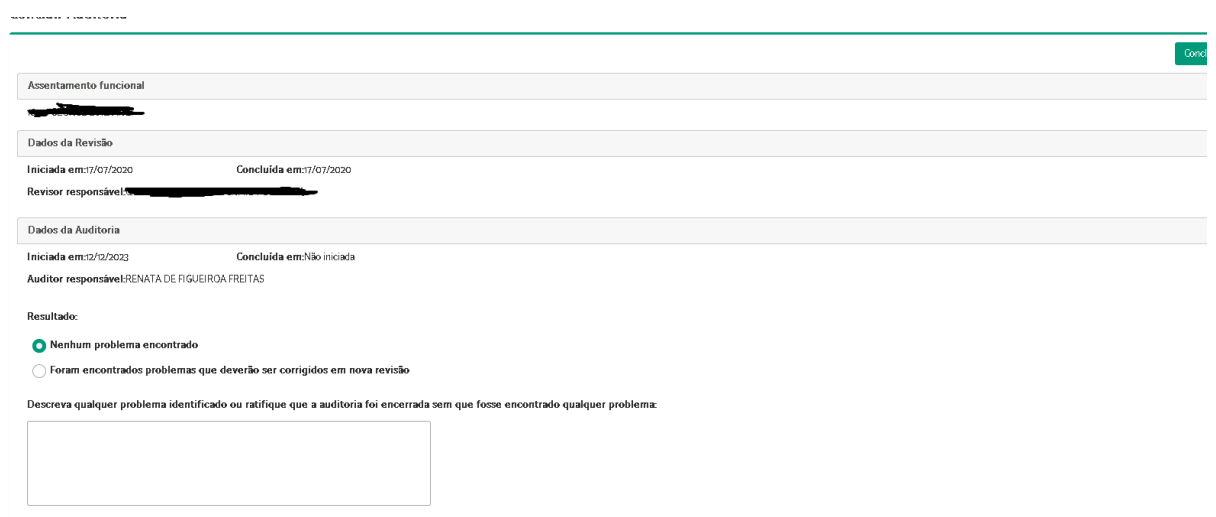

Imagem 50

Na tela acima, Imagem 50, o auditor poderá informar que não há nenhum problema no processo de revisão e encerrar a auditoria ou poderá indicar alguma falha do processo de revisão e o expediente retorna ao menu aguardando revisão.

Assim, nos casos em que o processo de revisão apresentar inconsistências, será necessário adotar o mesmo modelo de texto utilizado para reportar problema, só que

Tribunal Regional do Trabalho da 12ª Região Secretaria de Gestão de Pessoas - SGP Secretaria de Informática - SETIC

Rua Esteves Júnior, 395 Florianópolis/SC CEP 88015-905

(48) 3216-4223

desta vez pode-se indicar além da sigla da área responsável o nome do revisor. Esse procedimento é necessário para que o revisor perceba que sua revisão está com pendências e que ele deverá rever.

"Começa com o nome da área responsável pelo arquivamento e nome do revisor: ÁREA, NOME DO AUDITOR; Indicar ações necessárias com a exclusão de documentos e a necessidade de rearquivar o PROAD no assentamento funcional correto: Excluir todos os documentos do PROAD Nº/Ano (nome do agrupador) ou excluir o(s) documento(s) do PROAD nº/ANO (nome do documento e nome do agrupador); Justificativa: documentos arquivados na pasta de "Processo Administrativo Disciplinar" de outro servidor. O interessado é o servidor (nome do servidor). Observa-se que o PROAD também foi arquivado na pasta do servidor supramencionado que é o verdadeiro interessado.

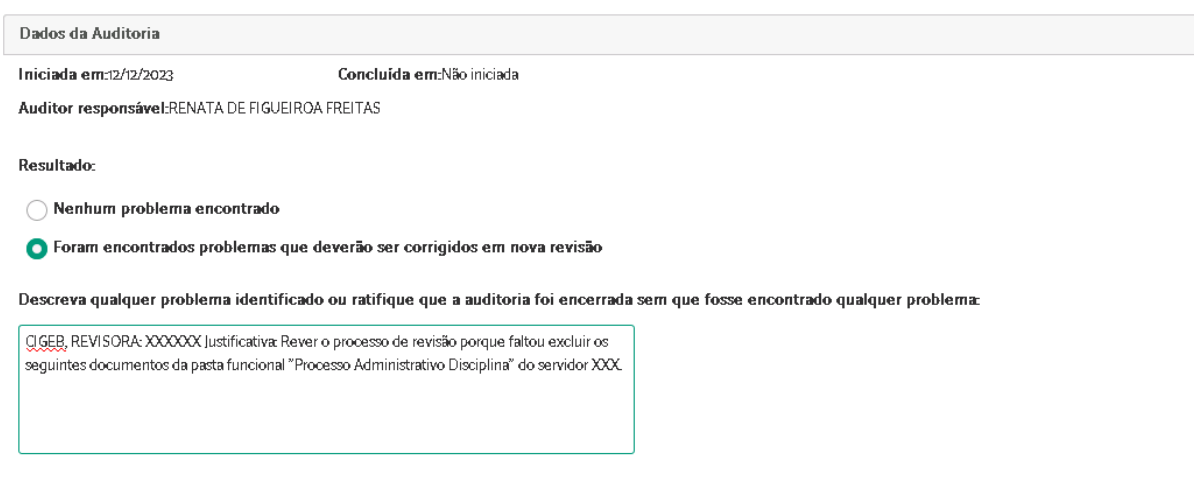

Imagem 51

Após clicar em "Concluir Auditoria" será solicitada a assinatura do auditor com certificado digital.

Após o fim da autoria o registro some do painel "Estou Auditando".

Tribunal Regional do Trabalho da 12ª Região Secretaria de Gestão de Pessoas - SGP Secretaria de Informática - SETIC

Rua Esteves Júnior, 395 Florianópolis/SC CEP 88015-905

(c) (48) 3216-4223

Observa-se, ainda, que ao concluir a auditoria sem indicar novas pendências o assentamento funcional sairá de todos os painéis de controle do grupo administrador e só reaparecerá se for reportado novo problema.

## **4.6 - Em Revisão**

Nesse painel é possível ver quais expedientes estão em revisão, a data de início da revisão, a data do último evento e o revisor.

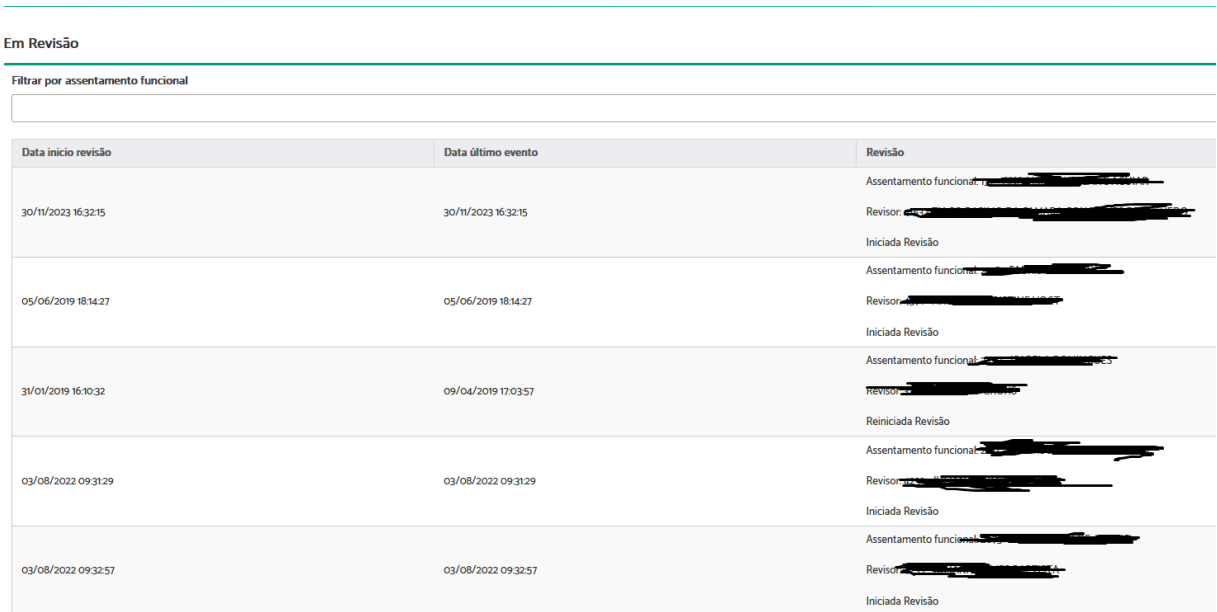

Imagem 52

Por esse painel é possível assumir a revisão do assentamento funcional que está sob responsabilidade de outro usuário.

# **4.7 - Em Auditoria**

Tribunal Regional do Trabalho da 12ª Região Secretaria de Gestão de Pessoas - SGP Secretaria de Informática - SETIC

Rua Esteves Júnior, 395 Florianópolis/SC CEP 88015-905

(c) (48) 3216-4223

Assim como no painel "Em revisão" o painel "Em auditoria" permite verificar os expedientes que estão em processo de auditoria, a data de início, a data do último evento, quem é o revisor e o auditor.

Aqui também é possível assumir a auditoria dos assentamentos funcionais que está sob responsabilidade de outro usuário.

Tribunal Regional do Trabalho da 12ª Região Secretaria de Gestão de Pessoas - SGP Secretaria de Informática - SETIC

Rua Esteves Júnior, 395 Florianópolis/SC CEP 88015-905

(48) 3216-4223

govpes@trt12.jus.br

Ī

# **5. IMPORTAÇÃO DE DOCUMENTOS**

O SAF oferece algumas formas de incluir documentos nos assentamentos funcionais dos servidores e magistrados. Uma delas é através do Importador, que permite a carga em lote de documentos digitalizados diretamente nos assentamentos funcionais.

Primeiramente, é necessário digitalizar os documentos físicos para PDF/A e organizá-los em diretórios seguindo o padrão esperado pelo Importador, em essência, ./<NOME DO SERVIDOR>/<CLASSIFICAÇÃO>/, por exemplo, ./NELSON DA SILVA/TELETRABALHO/.

O procedimento técnico para configurar e executar o Importador está disponível neste endereço (é necessário estar na redejt para acessá-lo):

<https://www.trt12.jus.br/ecm/display/SUPVIRTUAL/Guia+do+SAF-importador>

Caso seja de interesse, os documentos podem ser importados como "pendentes de revisão/auditoria". Desse modo, eles apenas são juntados definitivamente aos assentamentos funcionais após essa revisão/auditoria pela área responsável.

Tribunal Regional do Trabalho da 12ª Região Secretaria de Gestão de Pessoas - SGP Secretaria de Informática - SETIC

Rua Esteves Júnior, 395 Florianópolis/SC CEP 88015-905

(c) (48) 3216-4223